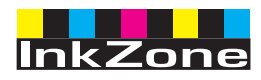

# **Digital Information Ltd.**

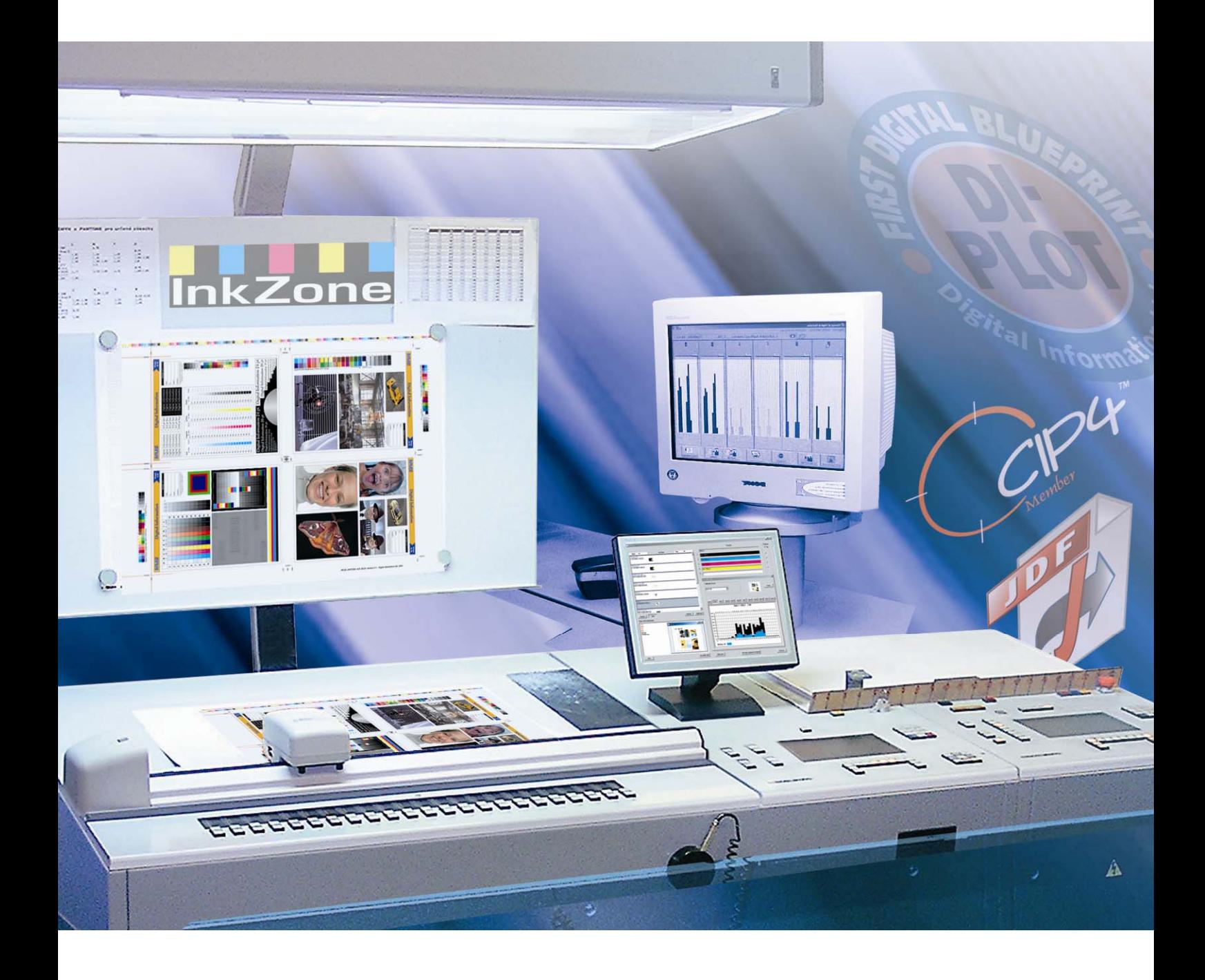

# **InkZone Perfect**

**Manual de Instalación y configuración** 

Digital Information Ltd. Technoparkstrasse 1 CH-8005 Zürich

#### **© Copyright by Digital Information Ltd. 2006**

The copyright for this technical documentation remains with Digital Information Ltd.

All rights, including reproduction and distribution rights as well as translation rights, are reserved. No part of the documentation may be reproduced in any form (printing, photocopying, microfilm or other process) without written per mission, nor may it be stored, processed, reproduced or distributed using electronic systems.

Every misuse is punishable and requires restitution of damages.

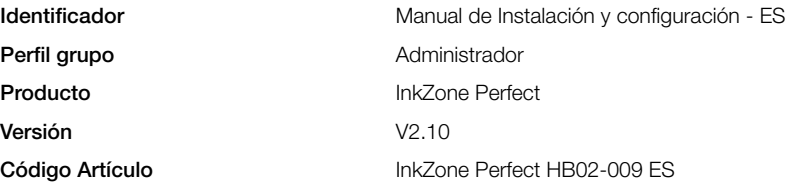

# Índice

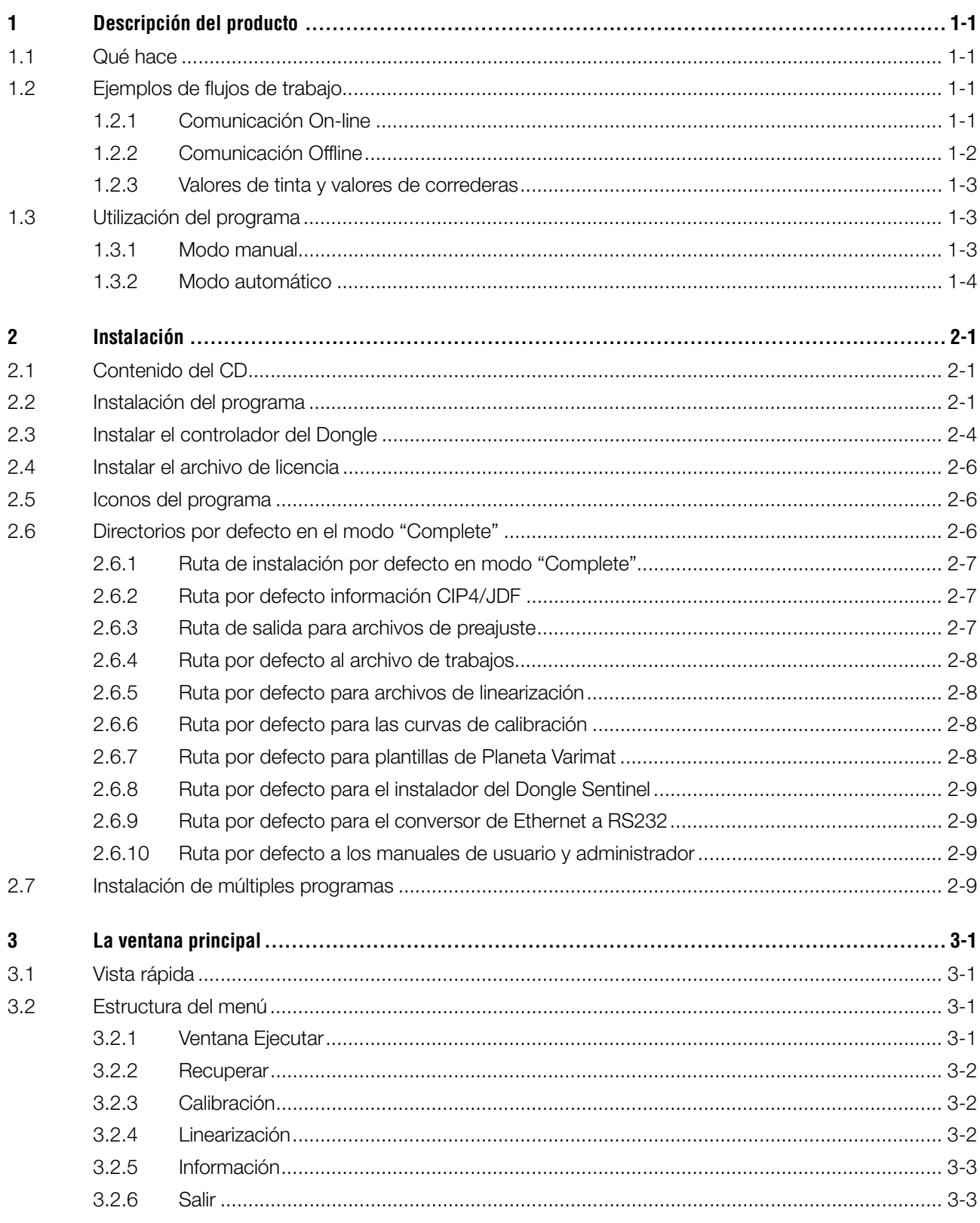

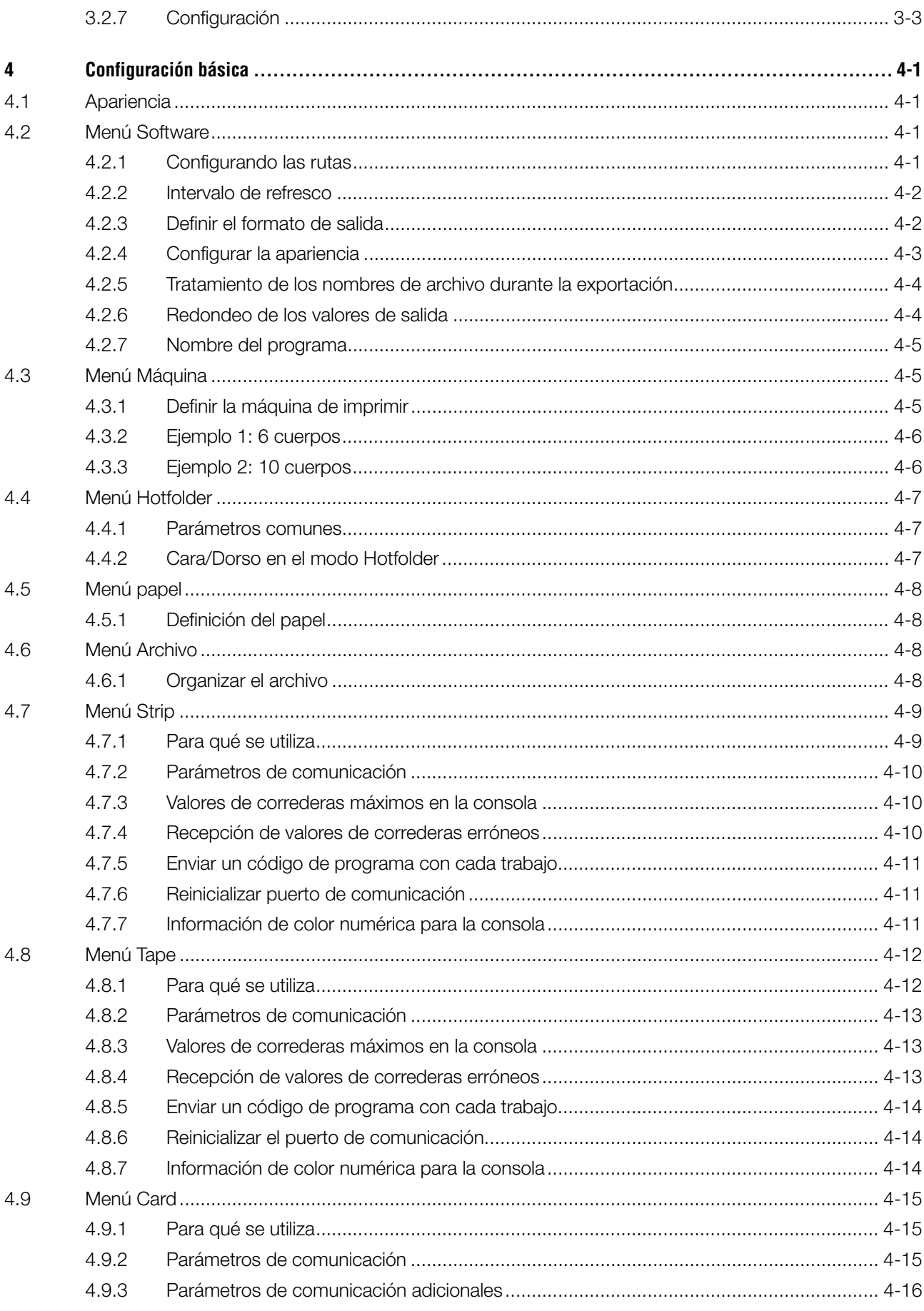

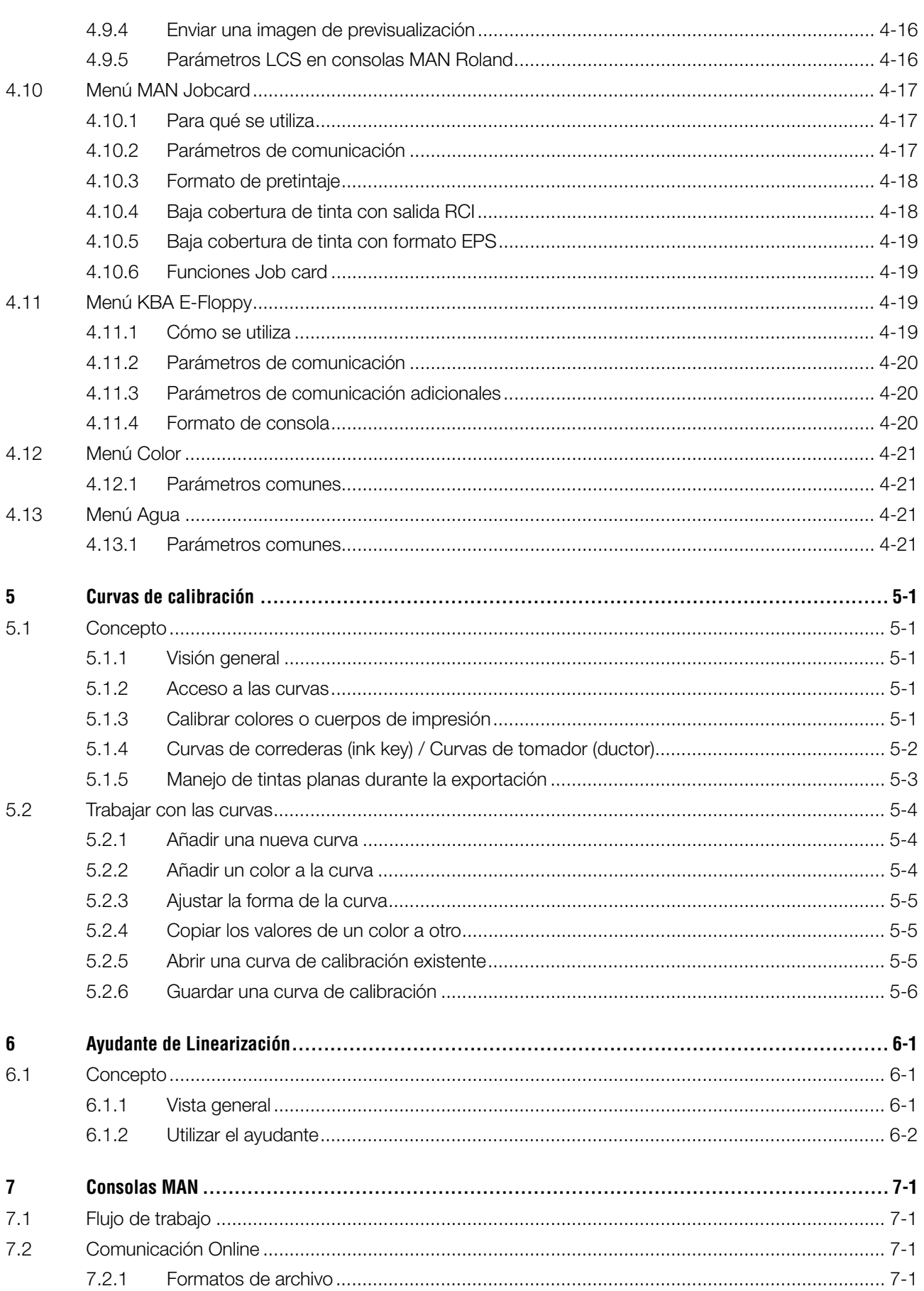

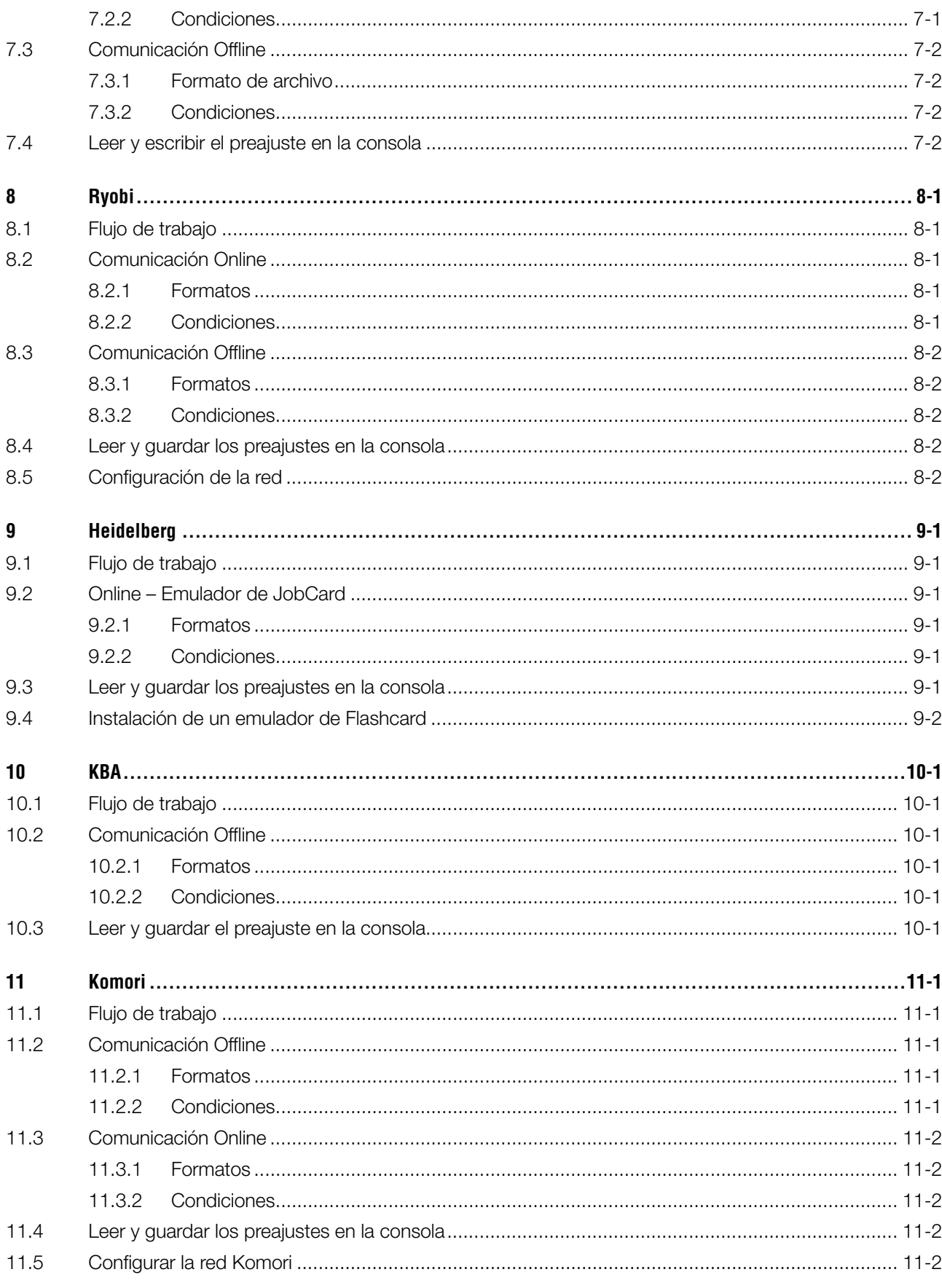

## **1 Descripción del producto**

## **1.1 Qué hace**

El programa es un instrumento versátil para enviar información de pretintajes a un amplio abanico de consolas y prensas offset.

Dependiendo de la consola, la información de tinteros se transmitirá mediante un archivo de salida convencional, o uno específico para la consola como tarietas "flash", tarietas magnéticas, cintas digitales, etc.

El programa y el departamento de preimpresión intercambian la información utilizando el formato JDF, especificado por la organización CIP4.

Para conseguir los mejores resultados, el ayudante de calibración hace muy sencillo la creación y ajuste de curvas de respuesta para cualquier papel, comparando los trabajos ya impresos con los de preimpresión.

El programa puede trabajar en modo manual o automático, dependiendo de las circunstancias.

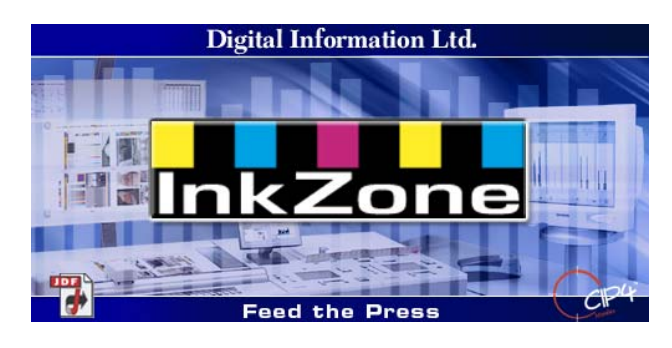

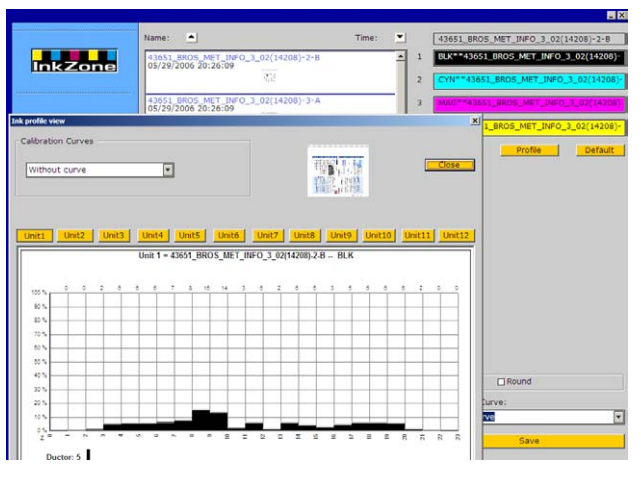

## **1.2 Ejemplos de flujos de trabajo**

### **1.2.1 Comunicación On-line**

Para consolas que ya están integradas en un entorno de red Ethernet y soportan el protocolo TCP/IP, los archivos de preajuste de tinteros se envían a una carpeta compartida en la red.

- **(1)** PC con el programa
- **(2)** Información de preajuste a través de la red
- **(3)** Consola/máquina de imprimir

Si una conexión directa a través de Ethernet no es posible entonces se deberán utilizar diferentes emuladores para la conexión. El lector/emulador se alimentará directamente de la red.

Emuladores de dispositivos soportados:

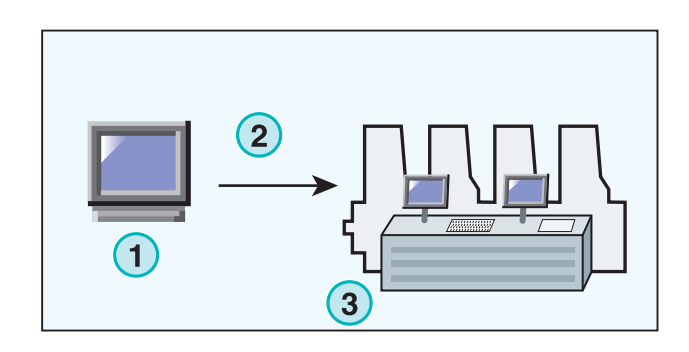

- E-Floppy (para disqueteras 3,5")
- E-Tape (para cintas digitales del fabricante TEAC)
- E-Strip (para lectores de cintas magnéticas)

Grabadores soportados:

- PCMCIA Flash Card (consolas Heidelberg)
- Smart Card (consolas MAN Roland)

## **1.2.2 Comunicación Offline**

En un flujo de trabajo offline, la información de preajuste se guardará en un dispositivo portador (disquete, tarjeta flash…) que posteriormente será leído por la consola.

- **(1)** El PC con el programa guarda la información en algún dispositivo.
- **(2)** Dispositivo con la información de preajuste.
- **(3)** Se introducirá el dispositivo en la consola y se utilizará su información para el preajuste de tinteros.

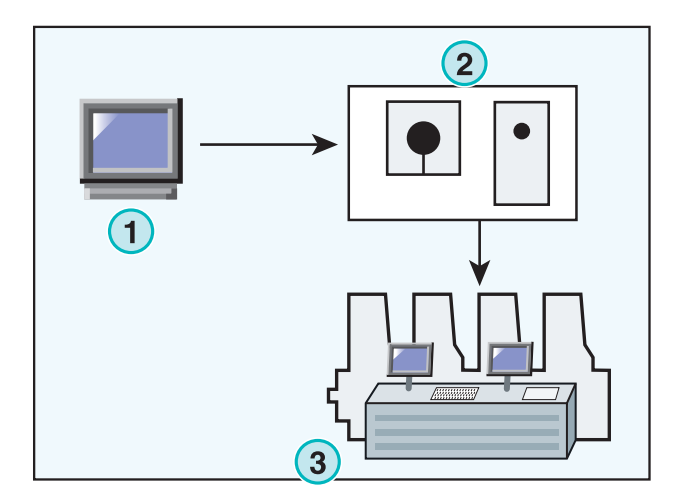

## **1.2.3 Valores de tinta y valores de correderas**

Dependiendo de la consola el programa generará los valores de obertura de tinteros con los valores de las correderas o con los valores de la cobertura de tinta.

La principal diferencia entre los dos formatos es dónde se realiza la calibración. Cuando de utilizan los valores de cobertura de tinta la calibración se realiza en la consola de la prensa. Cuando se utilizan valores de correderas, la calibración la hace en el programa y ya llega preparada a la consola.

#### **Formato correderas**

- **(1)** PC con el programa
- **(2)** El programa guarda la información ya calibrada.
- **(3)** Consola/Prensa

#### **Formato cobertura de tinta**

- **(1)** PC con el programa
- **(2)** El programa guarda la información "en bruto".
- **(3)** La información se calibra en la consola antes de enviarse a las correderas.

**Formato de obertura de correderas**

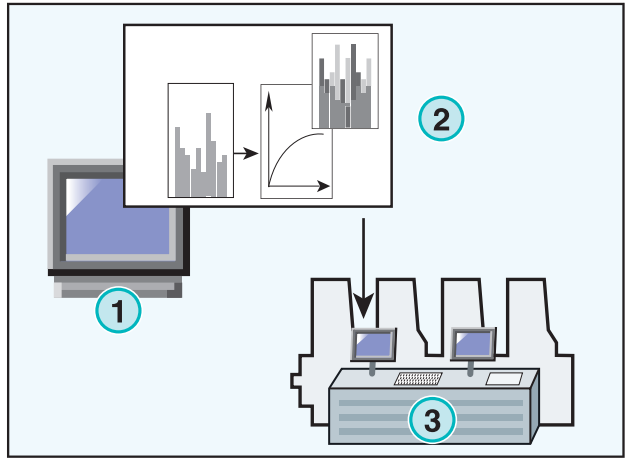

#### **Formato de cobertura de tinta**

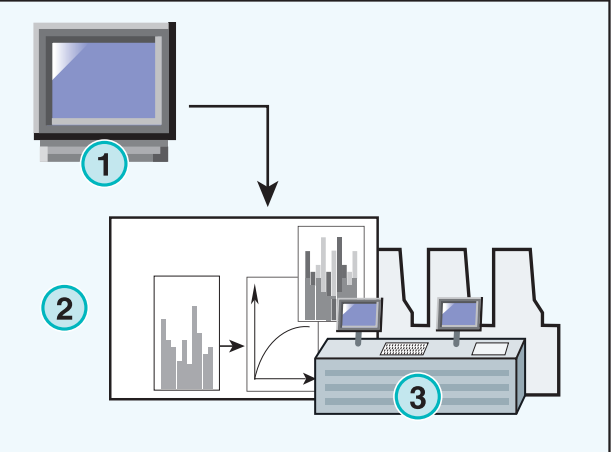

## **1.3 Utilización del programa**

#### **1.3.1 Modo manual**

El programa se utiliza principalmente de forma manual. El usuario tiene así la ventaja de poder elegir entre las curvas de calibración disponibles. La secuencia de colores de la cara y el dorso puede elegirse individualmente.

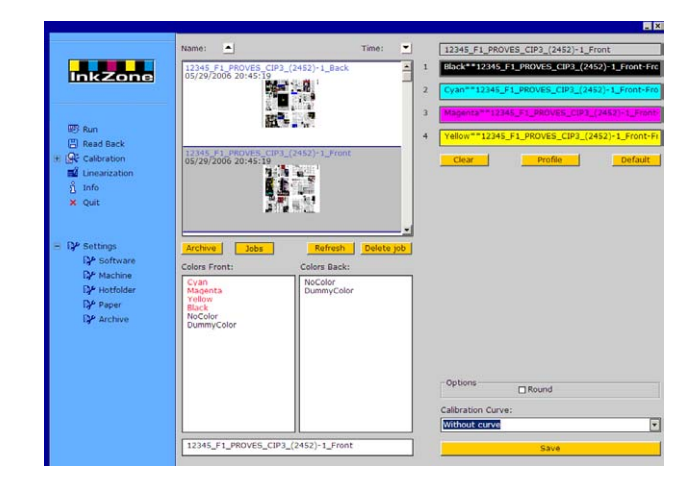

## **1.3.2 Modo automático**

En un flujo de trabajo altamente automatizado el modo automático es la mejor elección. Especialmente los entornos de trabajo de los periódicos se pueden beneficiar de este modo.

En algunas circunstancias es preferible enviar información de cobertura de tinta a través de Ethernet directamente a la consola.

Install Produc **Browse Content:** 

## **2 Instalación**

## **2.1 Contenido del CD**

El CD suministrado contiene el instalador del programa y varios manuales en formato PDF que ayudarán al usuario a configurar y utilizar el programa.

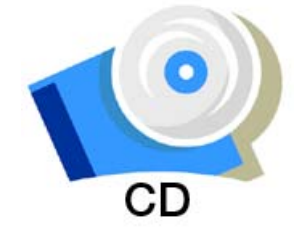

**Digital Information** 

## **2.2 Instalación del programa**

Introduzca el CD del programa. La función AutoStart abrirá el instalador. Elija el programa **(1)** a instalar.

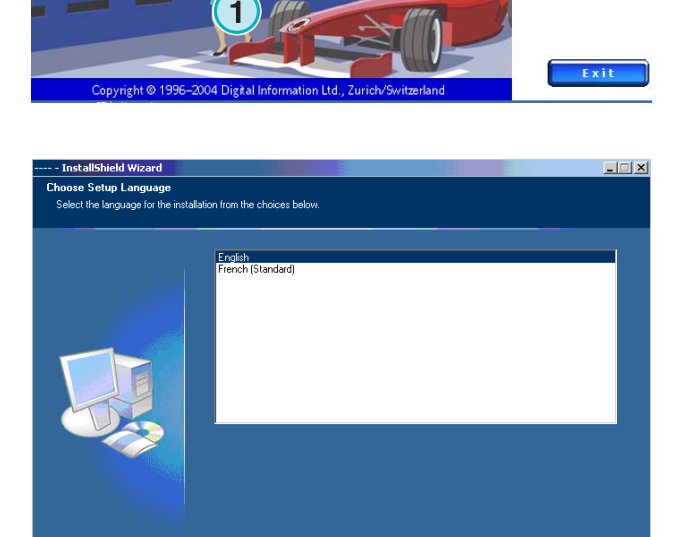

 $\|$  Next

< Back

**InstallSh** 

Elija el idioma preferido y pulse [ Next ].

Cancel

Pulse [ Next ].

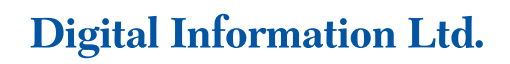

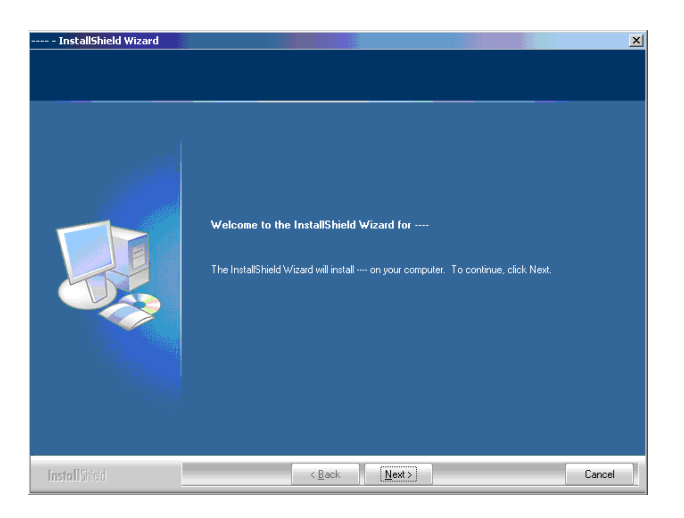

stallShield Wizard Lie nse Agreemen nt carofuli torage device and<br>iot installed or used  $\bullet$ cept the terms of the lic  $Pint$ I do not accept the terms of the license agree **Install**  $\begin{array}{|c|c|c|c|c|}\n\hline\n\end{array}$  < <u>B</u>ack  $\begin{array}{|c|c|c|}\n\hline\n\end{array}$  Mext>  $\begin{array}{|c|c|} \hline \multicolumn{1}{|}{\textbf{Cancel}} & \multicolumn{1}{|}{\textbf{}} \\\hline \end{array}$ 

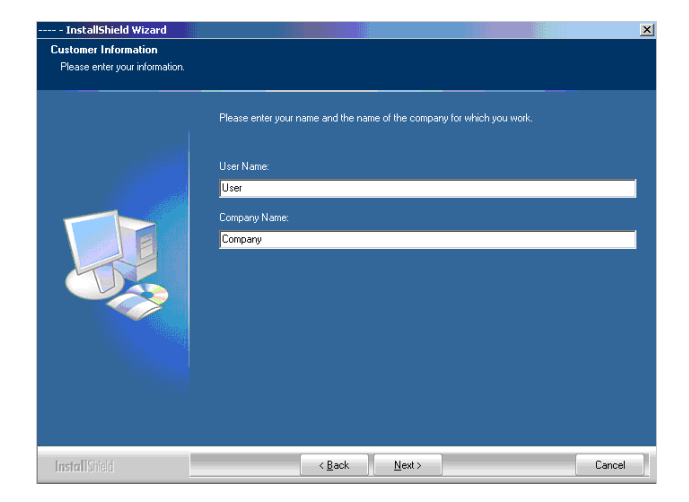

Lea atentamente el acuerdo de licencia. Pulse [Next] para continuar.

Introduzca el nombre de usuario y de la empresa y continúe pulsando [ Next ].

## **Digital Information Ltd.**

Como tipo de instalación elija "Complete" **(1)** y continúe pulsando [ Next ].

Recomendamos ejecutar el instalador en el modo "Complete" **(1)**.

Los usuarios avanzados puede elegir "Custom" **(2)** para configurar en detalle todas las opciones disponibles.

Pulse [ Next ] para empezar a instalar los archivos.

El programa ya está instalado. Pulse la casilla **(1)** si debe instalarse también el controlador para la llave de seguridad. Es necesario si el programa se instala por primera vez. Continúe pulsando [ Next ].

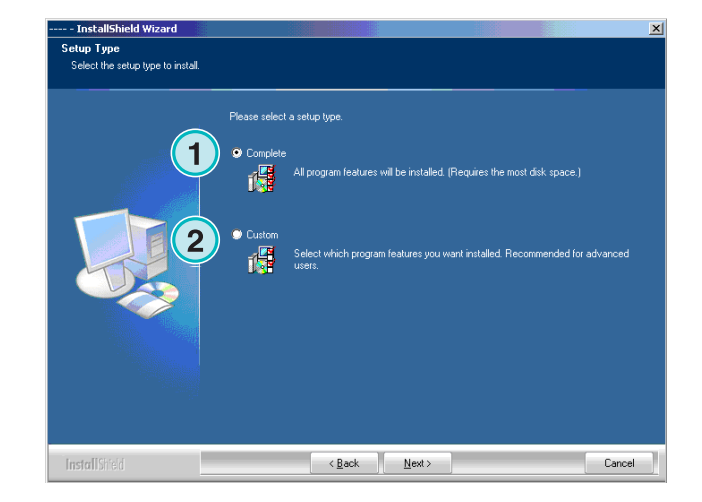

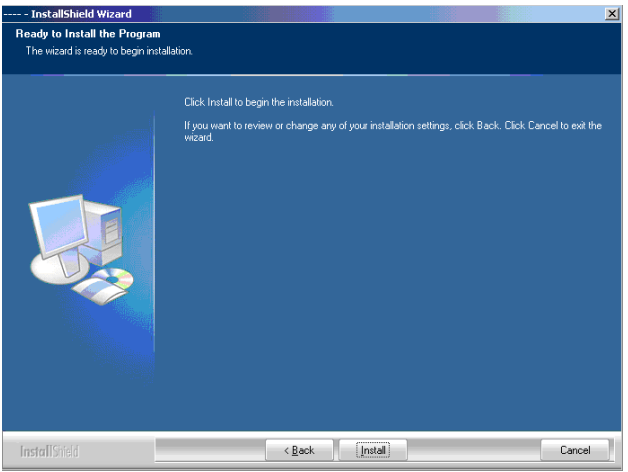

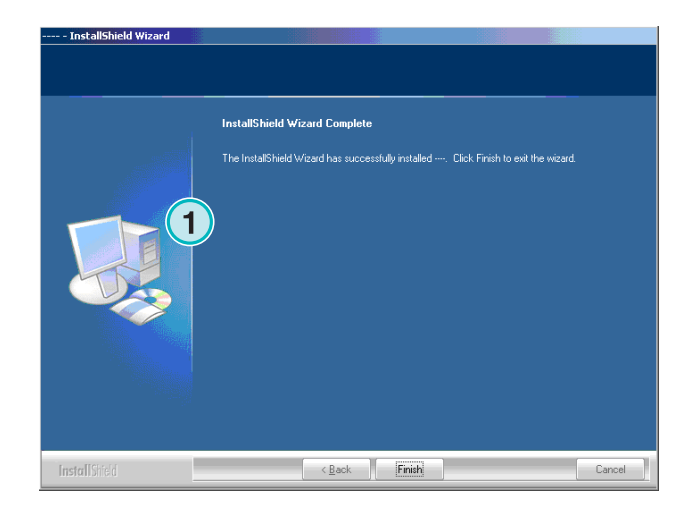

## **2.3 Instalar el controlador del Dongle**

Si al final de la instalación se selecciona la opción "Install Sentinel dongle driver", el instalador del controlador del dongle se abrirá.

Continuar con [ Next ].

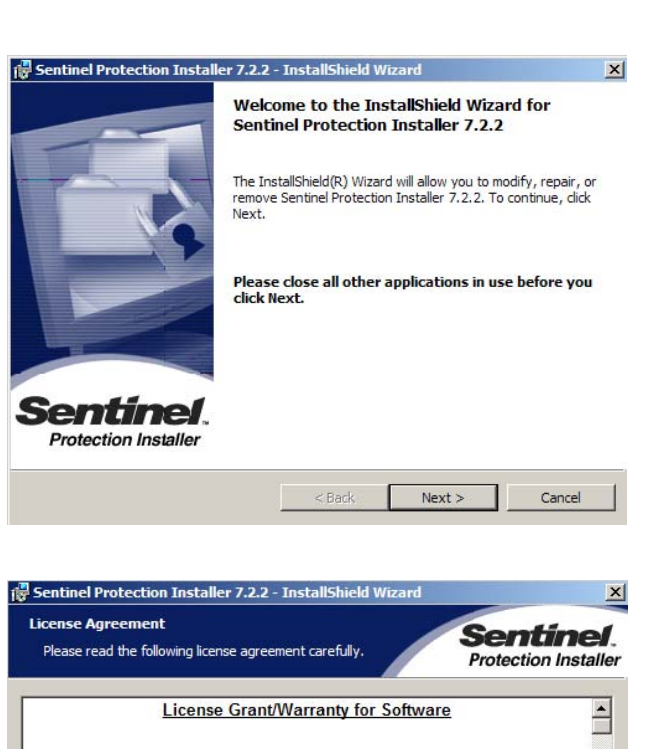

This License describes limited rights granted by SafeNet, Inc. and/or one of its

A. The term "Software", as used herein, shall mean a program or programs<br>consisting of machine readable logical instruction and tables of information designed as libraries or drivers to work in conjunction with Seller's Sentinel<br>Keys ("Products"). Title to all Software furnished to Buyer hereunder shall<br>sensein in Seller, Seller scenta to Buyer a non avaluation and tran

 $<$  Back

 $Next >$ 

subsidiaries (such grantor, "Seller") to the Buyer.

⊙ I accept the terms in the license agreement  $\overline{C}$  I do not accept the terms in the license agreement

installShield —

Lea el contrato de licencia cuidadosamente. Para continuar pulse [ Next ].

Como tipo de instalación seleccione "Complete" **(1)** y continúe con [ Next ].

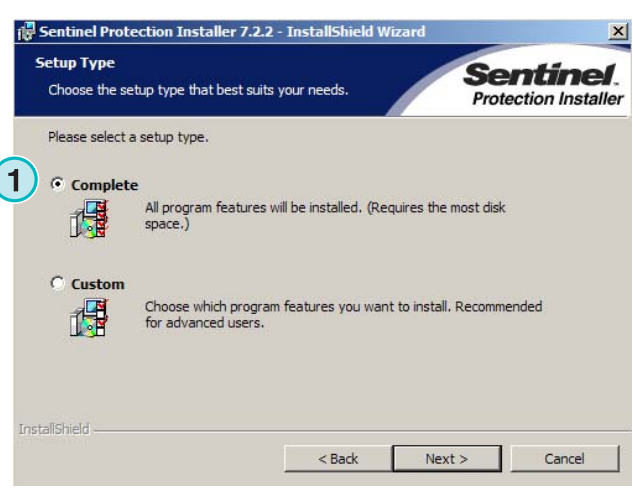

 $\mathbf{r}$ 

Cancel

## **Digital Information Ltd.**

Pulse [ Install ] para empezar la instalación de los controladores del dongle.

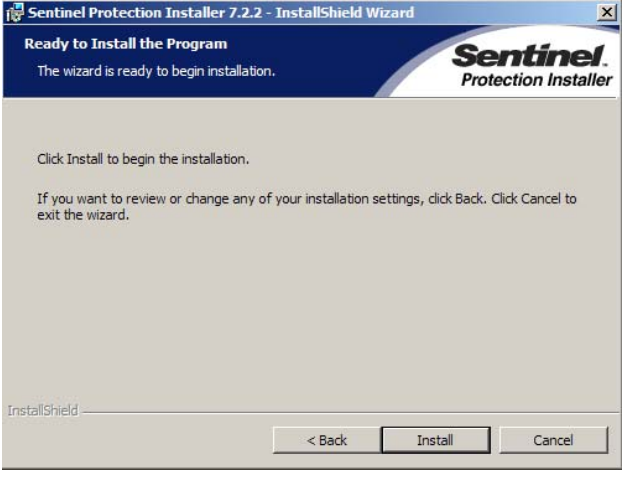

El instalador preguntará si debe instalar el controlador en modo servidor.

Pulse [ No ] para desactivar esta característica.

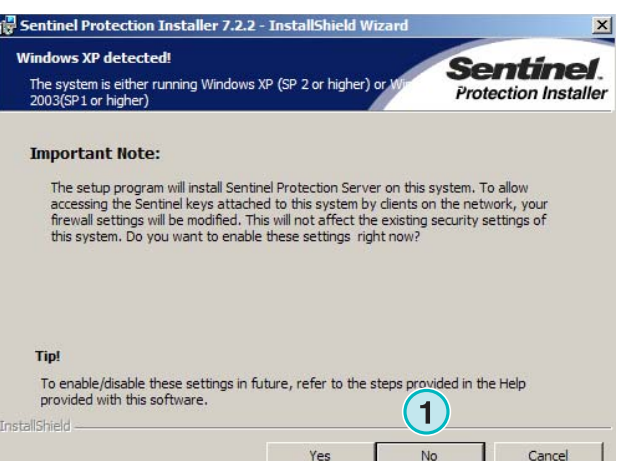

Los controladores del dongle ya están instalados.

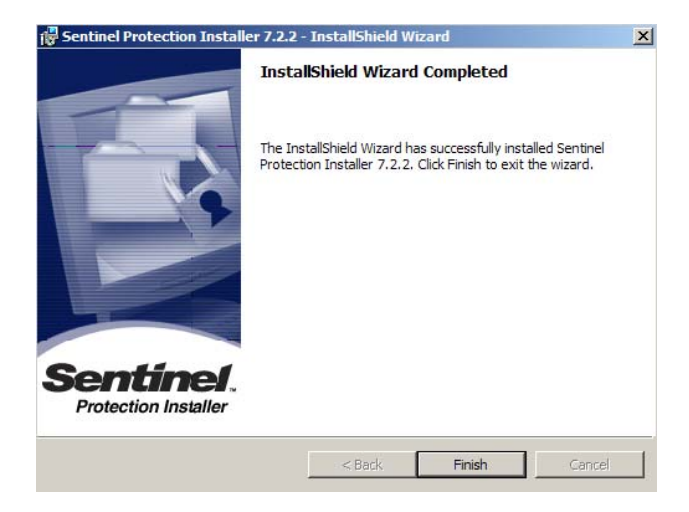

## **2.4 Instalar el archivo de licencia**

El paquete del producto contiene un CD con el archivo de licencia necesario para el dongle. Copie este archivo de licencia (con la extensión lcc), en el directorio del programa.

#### **Nota**

Cada dongle tiene configurado un único archivo de licencia.

## **2.5 Iconos del programa**

Un icono del programa se situará en el escritorio y en el menú Inicio **(1)**.

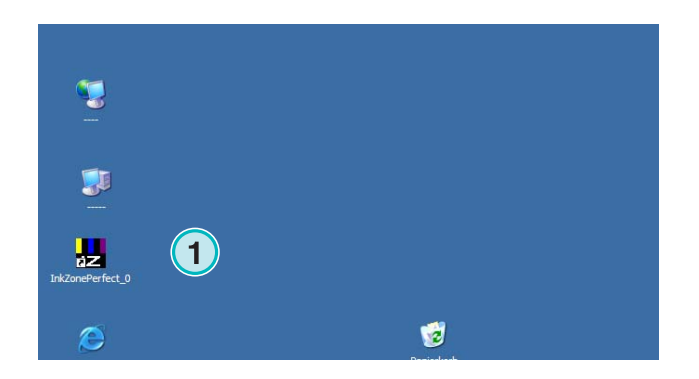

**License CD** 

## **2.6 Directorios por defecto en el modo "Complete"**

Al utilizar la instalación por defecto se crean varios directorios **(1)**:

- a) Un directorio de archivo para trabajos impresos
- b) Un directorio de entrada para CIP4/JDF
- c) Un directorio de salida para información de preajustes de tinteros
- d) Directorios específicos del programa para curvas de calibración, linearización, etc.

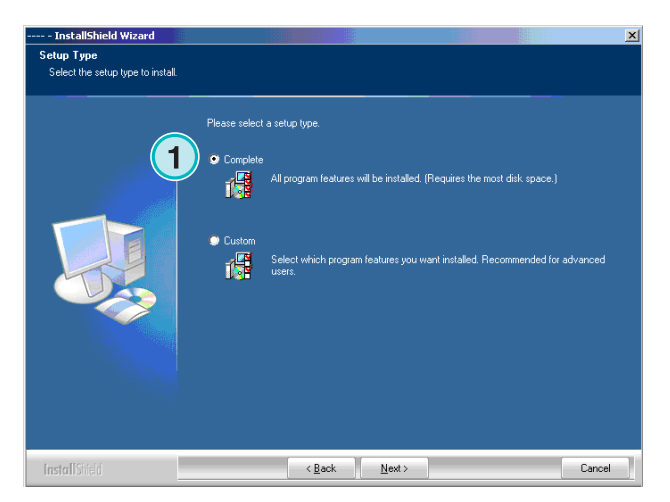

### **2.6.1 Ruta de instalación por defecto en modo "Complete"**

La ruta de instalación por defecto se muestra en la siguiente imagen **(1)**.

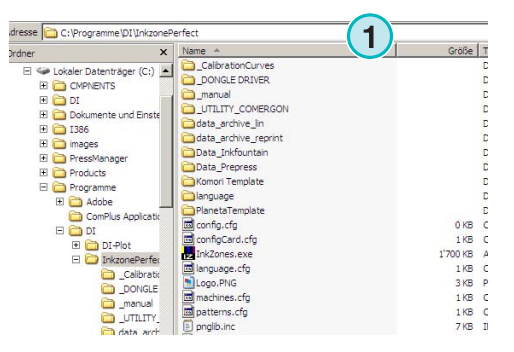

## **2.6.2 Ruta por defecto información CIP4/JDF**

El directorio de entrada de archivos CIP4/JDF está aquí **(1)** por defecto. Los archivos JDF se crean con otro programa suministrado con este paquete.

Instale el programa introduciendo el CD desde el

menú AutoStart.

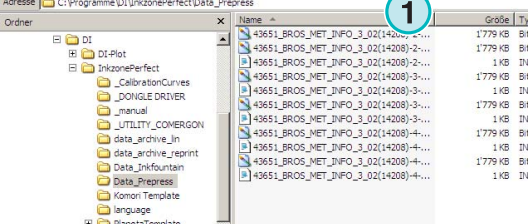

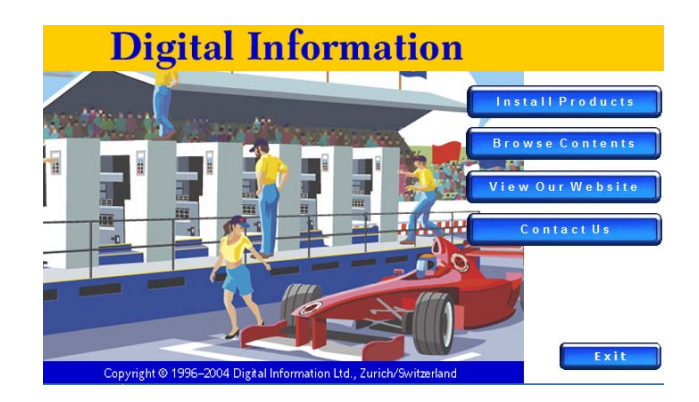

#### **2.6.3 Ruta de salida para archivos de preajuste**

Dependiendo del formato de preajuste utilizado, el programa guardará en una carpeta determinada, o directamente al dispositivo conectado. El directorio de salida puede estar residente en el ordenador donde está funcionando el programa o en una carpeta compartida en cualquier otro ordenador. La ruta por defecto se muestra en la siguiente imagen

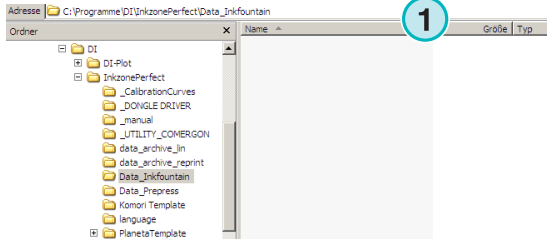

## **2.6.4 Ruta por defecto al archivo de trabajos**

El directorio por defecto para el archivo de trabajos se sitúa aquí **(1)**. El programa deposita los archivos en subcarpetas, que ayudan al usuario a mantener el archivo organizado.

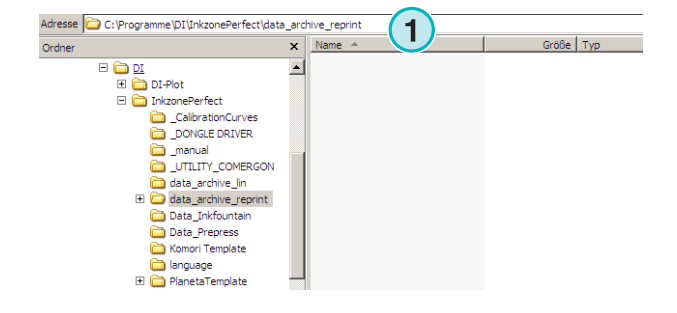

## **2.6.5 Ruta por defecto para archivos de linearización**

Al crear curvas de calibración con el asistente de linearización, los archivos se almacenan en este directorio **(1)** por defecto.

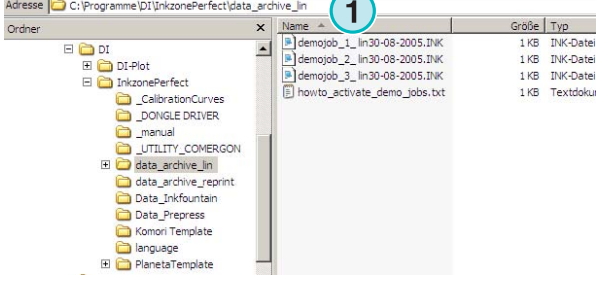

#### **2.6.6 Ruta por defecto para las curvas de calibración**

Las curvas de calibración se almacenan en el siguiente directorio **(1)** por defecto.

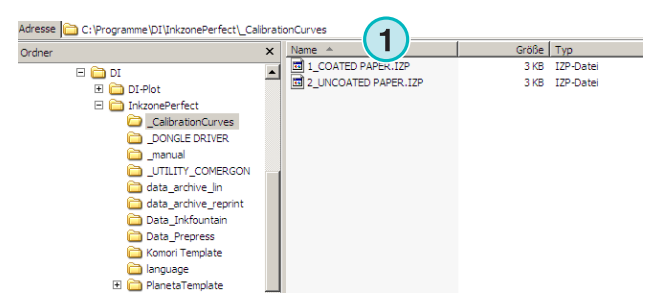

### **2.6.7 Ruta por defecto para plantillas de Planeta Varimat**

Todas las plantillas para las máquinas de impresión Planeta Varimat se almacenan en este directorio **(1)**  por defecto.

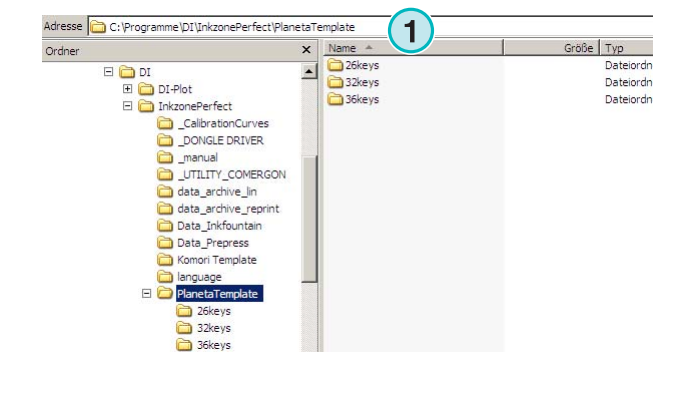

### **2.6.8 Ruta por defecto para el instalador del Dongle Sentinel**

Para reinstalar el controlador del dongle Sentinel, abra el programa dongle.exe del siguiente directorio **(1)**.

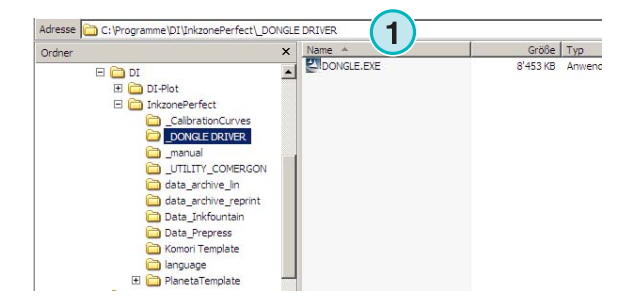

## **2.6.9 Ruta por defecto para el conversor de Ethernet a RS232**

Para conectar un emulador de grabación, como por ejemplo el emulador de tarjetas flash de Heidelberg a través de la red, es necesario un conversor de RS232 a Ethernet. La dirección IP del conversor y los otros parámetros necesarios se configuran ejecutando el instalador localizado aquí **(1)**.

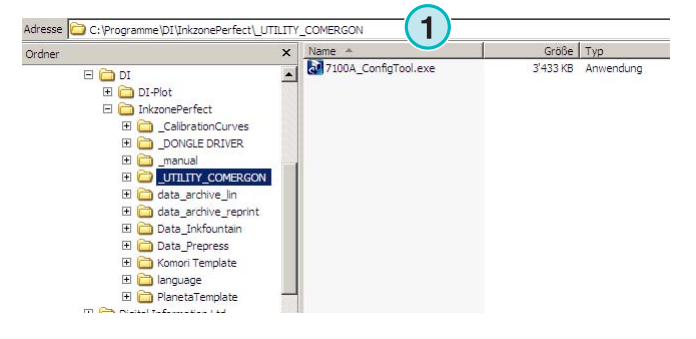

#### **2.6.10 Ruta por defecto a los manuales de usuario y administrador**

La documentación para utilizar el programa está guardada en el siguiente directorio **(1)**.

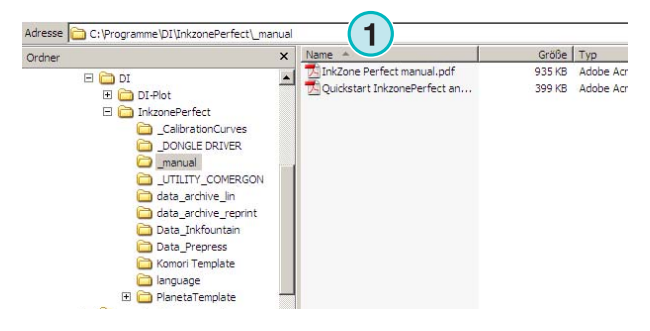

## **2.7 Instalación de múltiples programas**

La arquitectura del programa hace posible instalar el programa varias veces en diferentes directorios.

Cada una de las copias puede configurarse individualmente y funcionar en paralelo al mismo tiempo.

Para instalar otra copia, ejecute el instalador otra vez y elija la primera **(1)**.

Pulse [ Next ] para continuar.

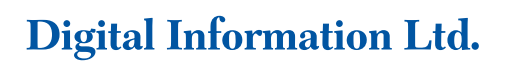

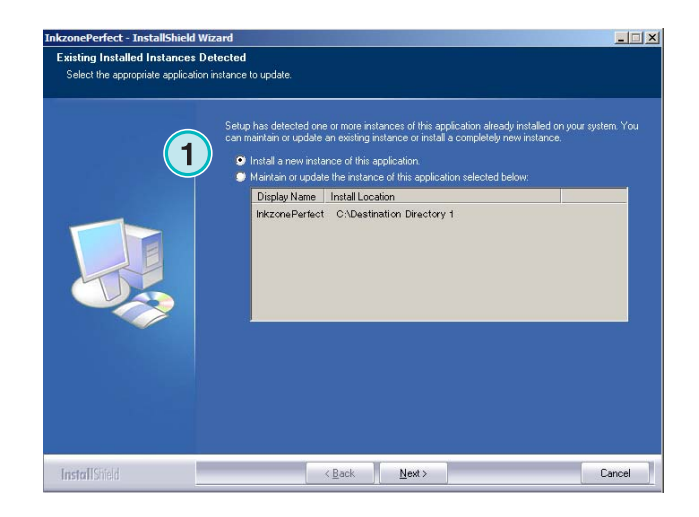

En esta ventana seleccione la opción "Costum"**(1)**.

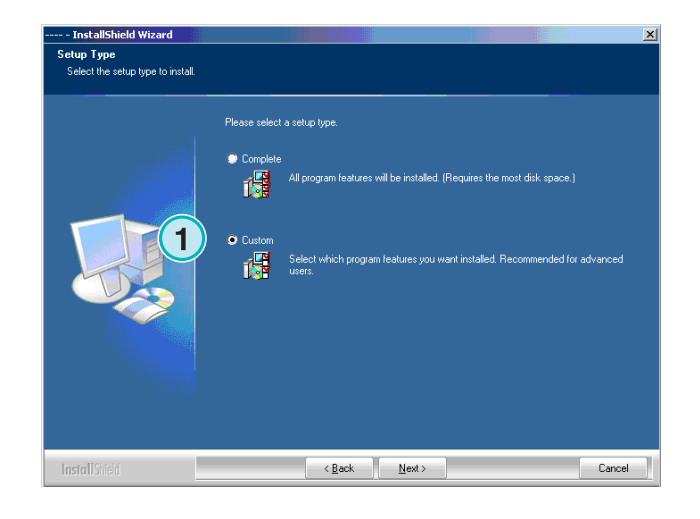

Ahora puede escoger un directorio determinado **(1)** y continuar con la instalación tal y como se mostró anteriormente. Al final de la instalación se guardará otro icono del programa en el escritorio.

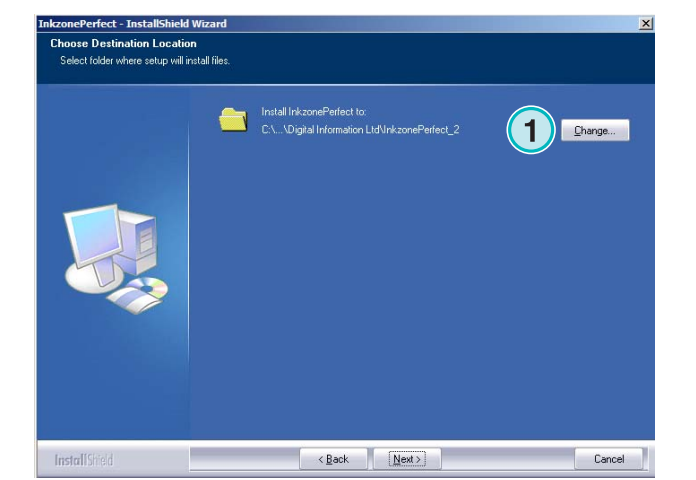

## **3 La ventana principal**

## **3.1 Vista rápida**

Al abrir la aplicación, se mostrará esta ventana principal. La columna de la izquierda se utiliza para navegación **(1)**. El área central **(2)** muestra los trabajos disponibles, con sus separaciones en la parte inferior. La sección de la derecha representa de forma virtual la máquina de imprimir **(3)**.

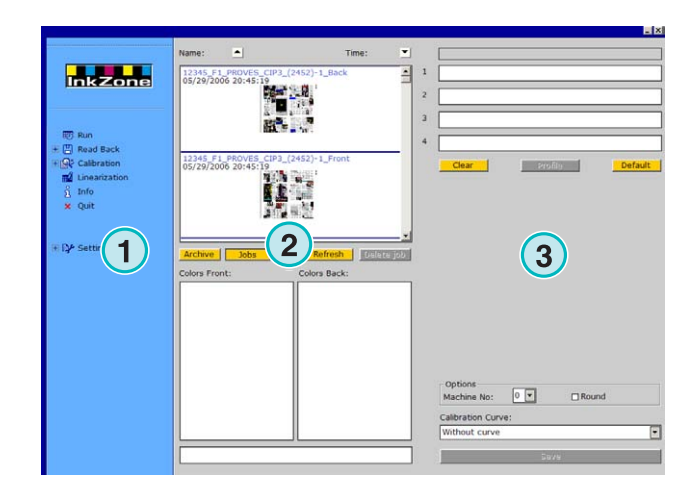

## **3.2 Estructura del menú**

## **3.2.1 Ventana Ejecutar**

La primera opción del menú de navegación **(1)** abre la ventana Ejecutar, que es el entorno de trabajo principal. Es la ventana por defecto al abrir el programa. Aquí es donde el usuario selecciona los trabajos y las calibraciones, y desde donde se envían a la consola.

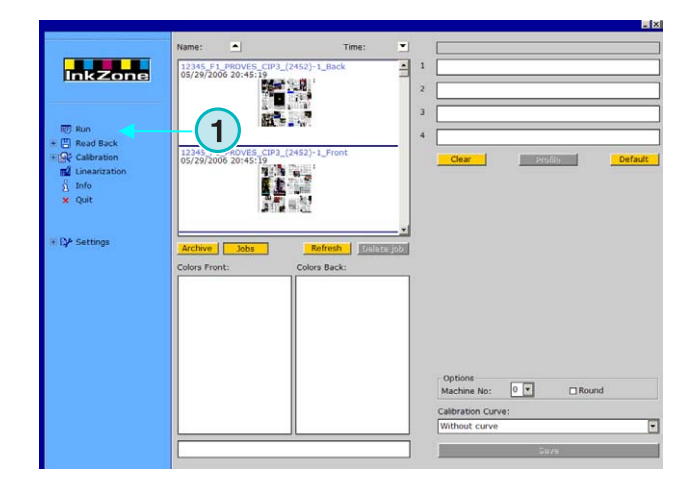

## **3.2.2 Recuperar**

La segunda opción **(1)** activa la función de recuperación, que se utilizará para almacenar la información de los archivos ya impresos. Esta información puede utilizarse para reimpresiones o para optimizar la calibración con la ayuda de la linearización.

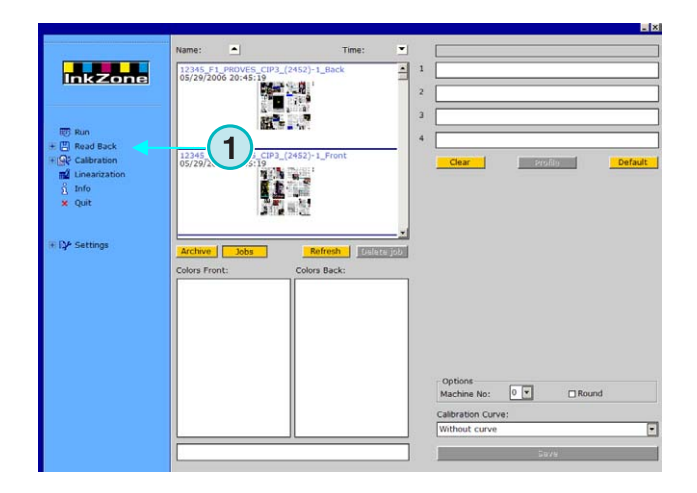

## **3.2.3 Calibración**

La tercera opción **(1)** abre el panel de control Calibración. Con esta herramienta se podrán crear nuevas curvas de calibración o ajustar curvas ya existentes.

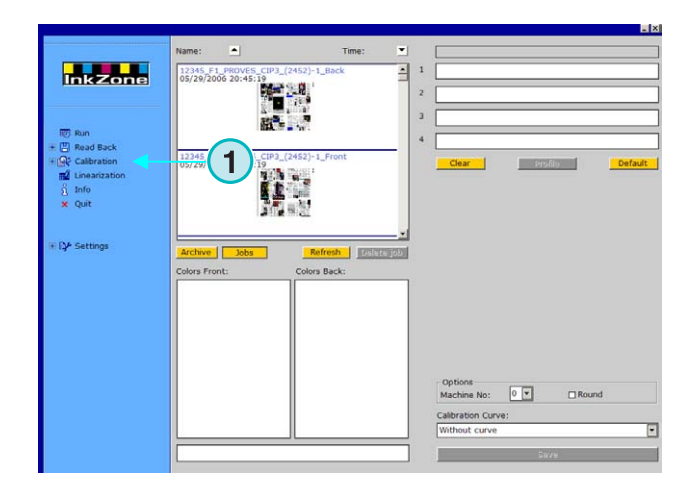

## **3.2.4 Linearización**

La cuarta opción **(1)** abre la ayuda de linearización. Esta ayuda se utiliza para crear y optimizar curvas, basándose en la información de los trabajos ya impresos.

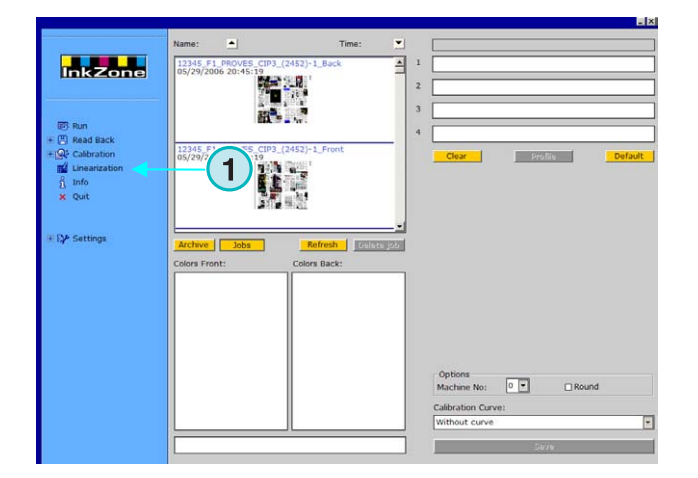

#### **3.2.5 Información**

Seleccione esta opción para abrir la ventana información **(1)** que muestra la versión de programa actualmente instalada.

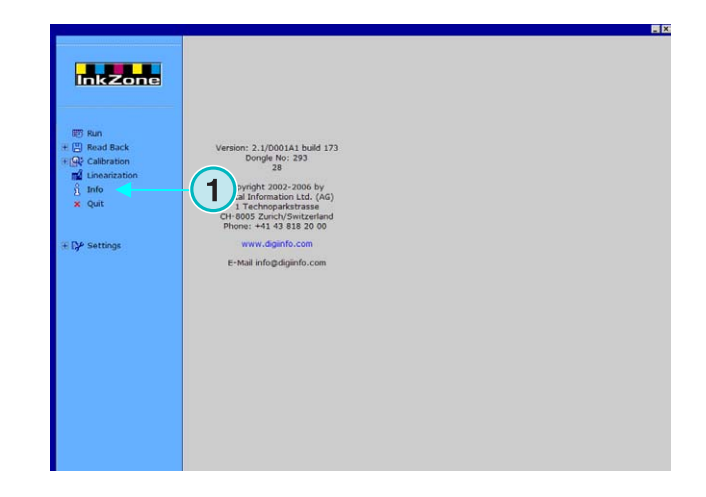

#### **3.2.6 Salir**

Salga del programa pulsando sobre esta opción **(1)**.

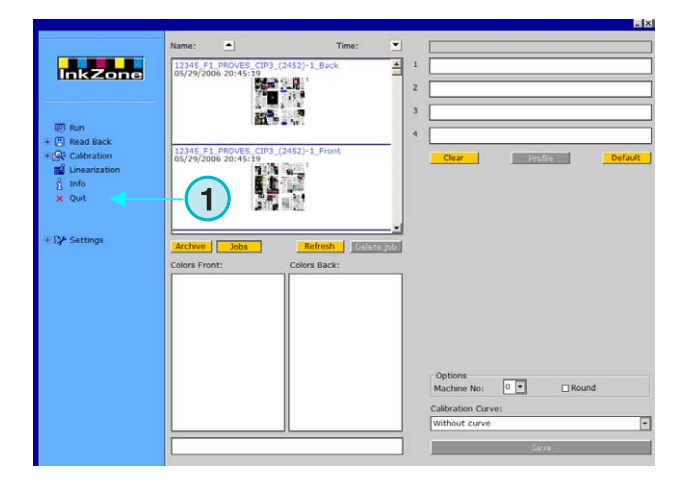

## **3.2.7 Configuración**

Seleccione esta opción **(1)** para abrir el panel de control para configurar todos los parámetros.

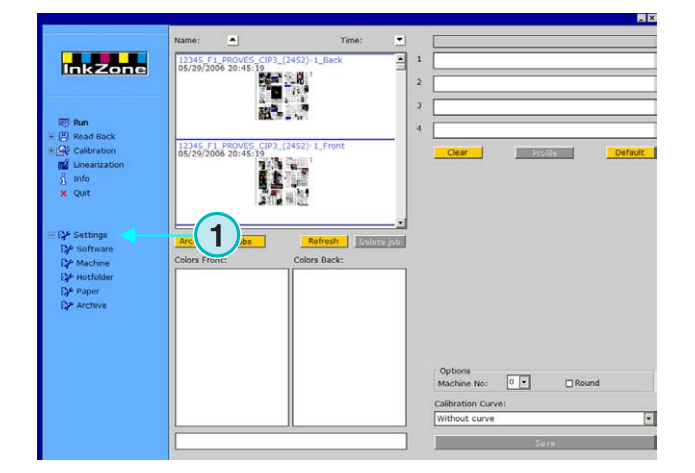

## **4 Configuración básica**

## **4.1 Apariencia**

Los parámetros especificados para cada pretintaje se configuran a través de varios paneles de control. Puede accederse a ellos a través del este menú **(1)**.

La forma en que se muestran las opciones en el menú **(1)** depende del formato de pretintaje. Dependiendo del archivo de licencia del dongle pueden aparecer unas u otras opciones.

Una visión general de las opciones disponibles puede encontrarse en el documento "Ink preset output formats.pdf".

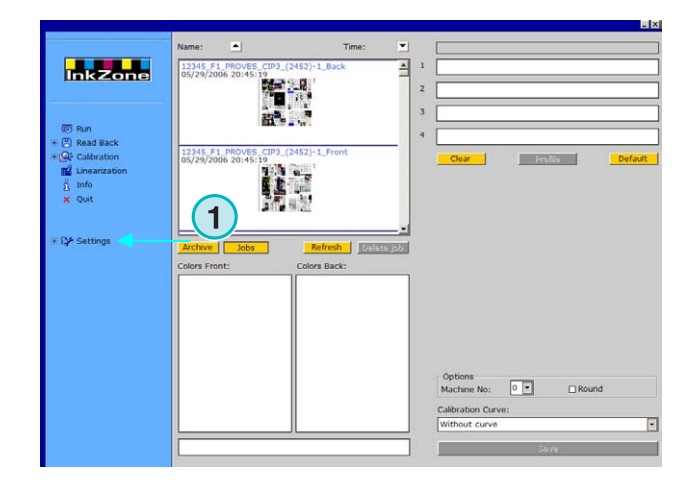

Todos los paneles de control utilizados por el programa se describen en las siguientes secciones.

## **4.2 Menú Software**

### **4.2.1 Configurando las rutas**

Para configurar los parámetros básicos, seleccione este panel desde el menú Configuración **(1)**. Los cinco directorios se pueden seleccionar aquí **(2)**:

- 1.) Ruta de entrada: directorio para los archivos de entrada que contienen la información de preajuste.
- 2.) Ruta salida: directorio de destino del preajuste.
- 3.) Reimpresión: directorio para los trabajos archivados.
- 4.) Linearización: directorio donde se guarda la información necesaria para la ayuda de calibración.
- 5.) Curvas: directorio donde se guardan las curvas de calibración.

Seleccione otra ruta pulsando en este botón **(3)**.

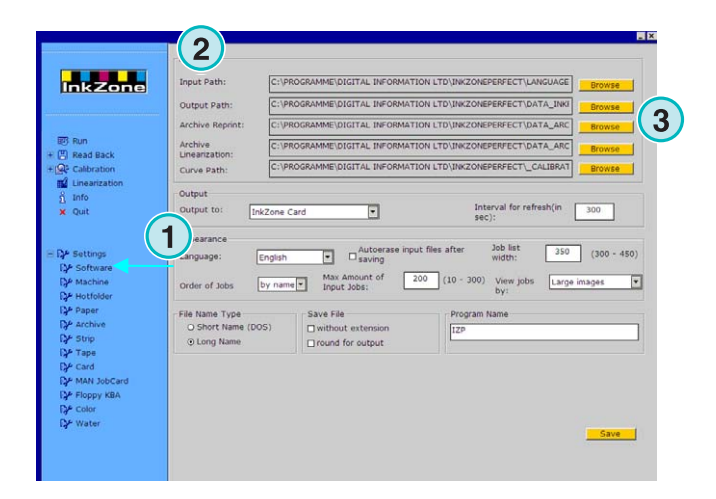

InkZone Perfect HB02-009 ES nkZone Perfect HB02-009 ES

## **Digital Information Ltd.**

En la misma ventana aparecerá un nuevo panel **(6)** donde poder escoger una nueva ruta.

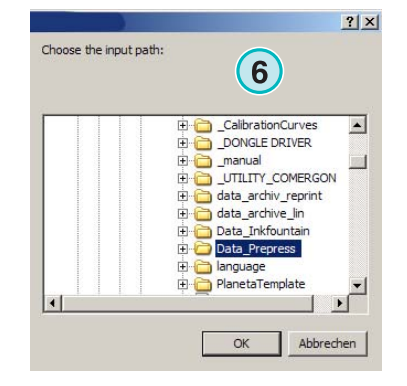

## **4.2.2 Intervalo de refresco**

En este campo **(1)**, se establece un intervalo de tiempo de actualización.

Utilice el botón inferior derecho para guardar los parámetros.

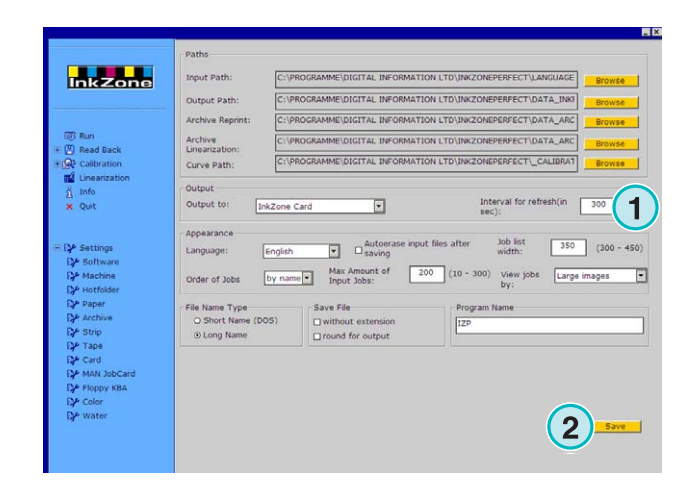

## **4.2.3 Definir el formato de salida**

Seleccione **(1)** el formato necesario aquí.

Dependiendo del formato, se mostrarán diferentes opciones de configuración.

Una descripción detallada de todas las opciones disponibles puede encontrarse en el documento "Ink preset output formats.pdf".

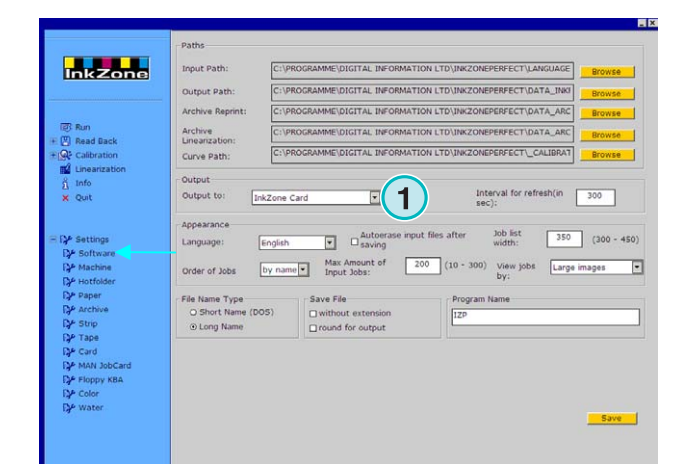

#### **4.2.4 Configurar la apariencia**

Seleccione el idioma del programa **(1)**.

Cuando esta casilla **(2)** está activa, el programa borrará los archivos de entrada una vez el trabajo haya sido enviado a la consola.

Escoja la anchura del listado de trabajos **(3)**. Puede establecerse un valor entre 300 y 450 píxeles. Dependiendo de la resolución del monitor, este valor tiene que ser ajustado.

Seleccione **(4)** el orden con el que aparecerán los trabajos en la lista: por nombre o por fecha.

Para prevenir que demasiados trabajos se acumulen en la carpeta de entrada se puede establecer un número máximo de trabajos **(5)**. Cuando se alcanza dicho número el trabajo más antiguo será borrado.

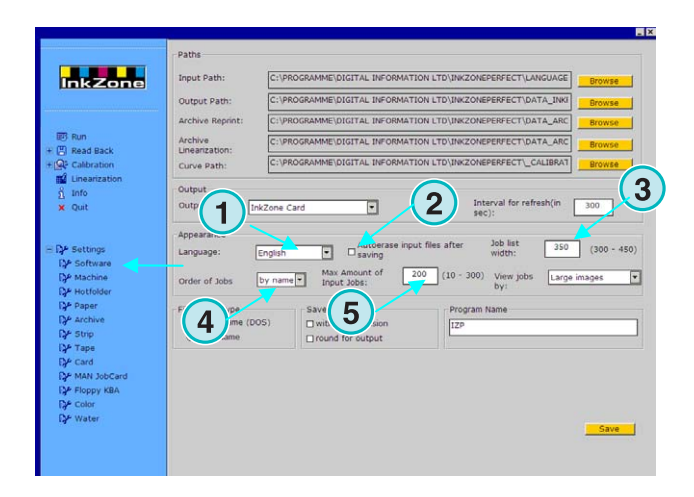

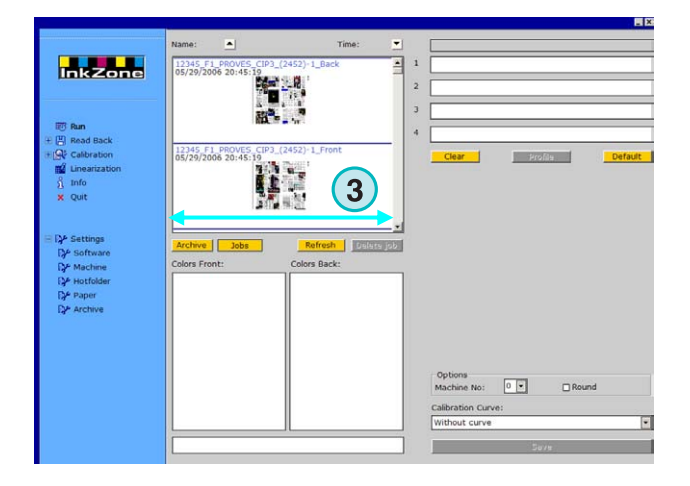

Seleccione de que forma se mostrarán los trabajos en la ventana Ejecutar **(1)**. Se pueden mostrar de tres formas:

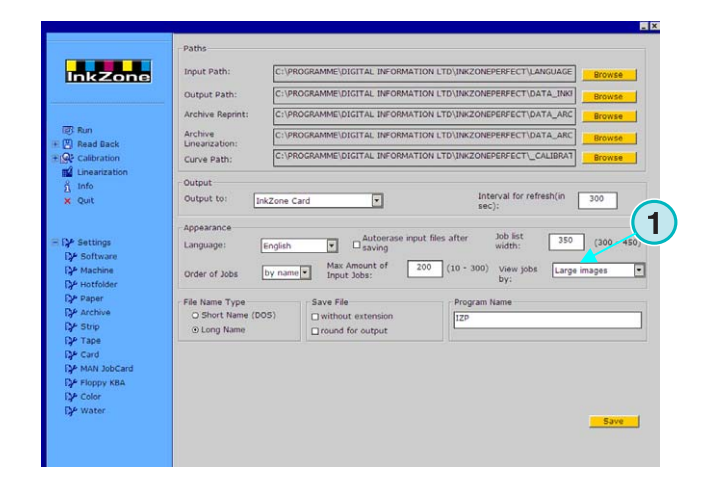

#### **(1)** Imágenes grandes

- **(2)** Imágenes pequeñas
- **(3)** Sin imagen

## **Digital Information Ltd.**

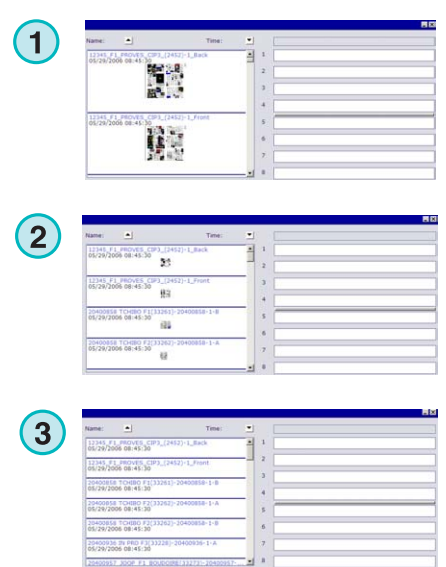

### **4.2.5 Tratamiento de los nombres de archivo durante la exportación**

Si el formato de salida es un archivo, seleccione el botón **(1)** para aplicar un nombre corto acorde con los nombres MS-DOS 8+3. Utilícelo al conectarlo a una consola con un sistema basado en MS-DOS.

Utilice el ajuste por **(2)** para obtener un archivo de salida con el nombre de origen.

Pulse sobre la casilla **(3)** para guardar el archivo sin ninguna extensión como por ejemplo \*.ink.

### **4.2.6 Redondeo de los valores de salida**

Pulse la segunda opción **(2)** para redondear los valores al siguiente número. Ejemplo: 4.3% se convertirá en 4.0 %. Algunas consolas solamente aceptan números sin decimales.

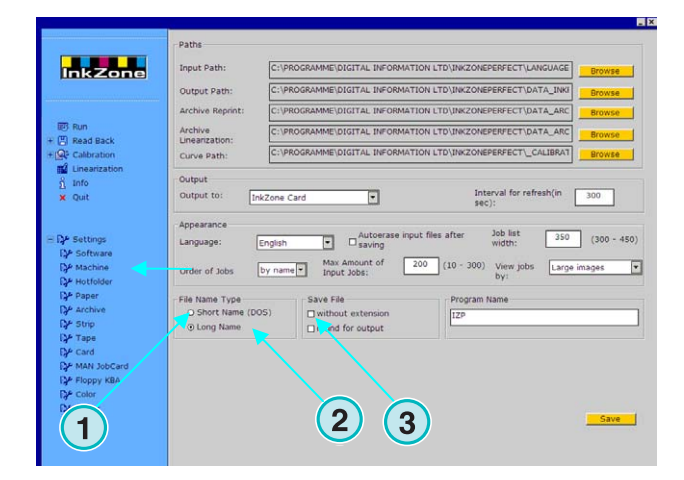

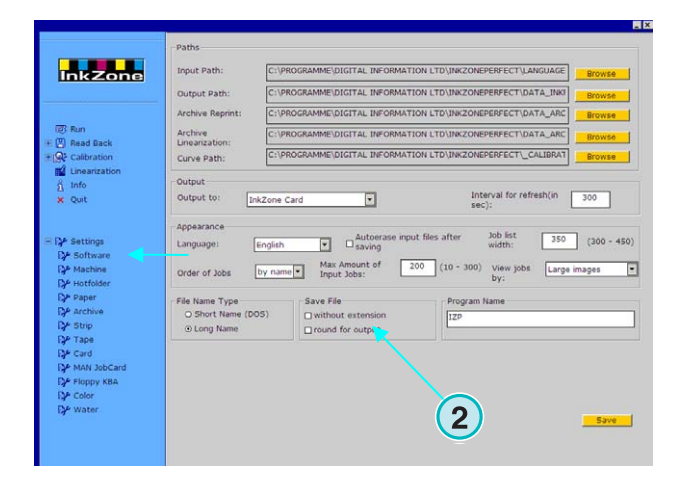

### **4.2.7 Nombre del programa**

Si se está ejecutando varias copias del programa al mismo tiempo, cada una de las copias puede identificarse con un nombre diferente. Cambie el nombre aquí **(1)**, y se mostrará en la barra superior.

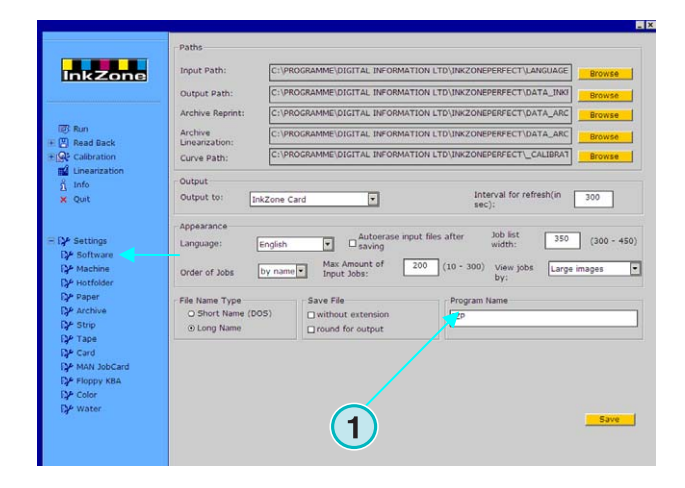

## **4.3 Menú Máquina**

#### **4.3.1 Definir la máquina de imprimir**

Abra el menú configuración y seleccione la segunda opción **(1)**. En este panel se definen las configuraciones básicas relativas a la prensa **(2)**:

- 1.) Entre el nombre de la máquina
- 2.) Entre el número de máquina (\*)
- 3.) Entre el tipo de máquina (\*)
- 4.) Entre el tipo de papel utilizado (\*)
- 5.) Entre el tamaño del papel utilizado (\*)

(\*) Algunas consolas requieren un número de máquina en el preajuste. Para una información más detallada lea el archivo incluido en el CD "Ink preset output formats.pdf"

Entre el número de cuerpos de impresión y el número de correderas (inkzones) **(1)**.

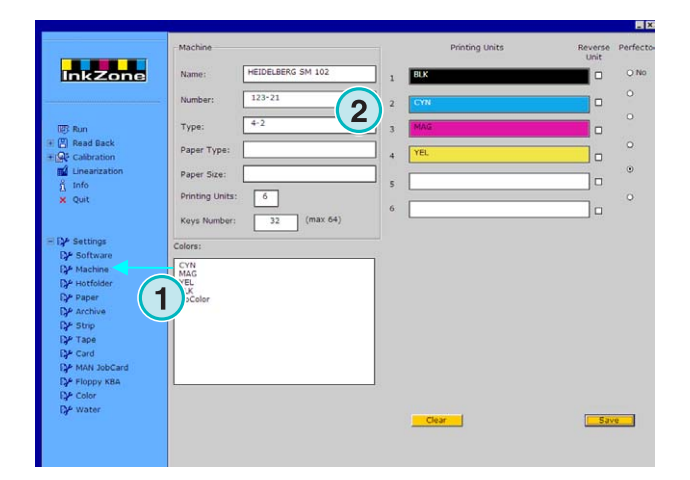

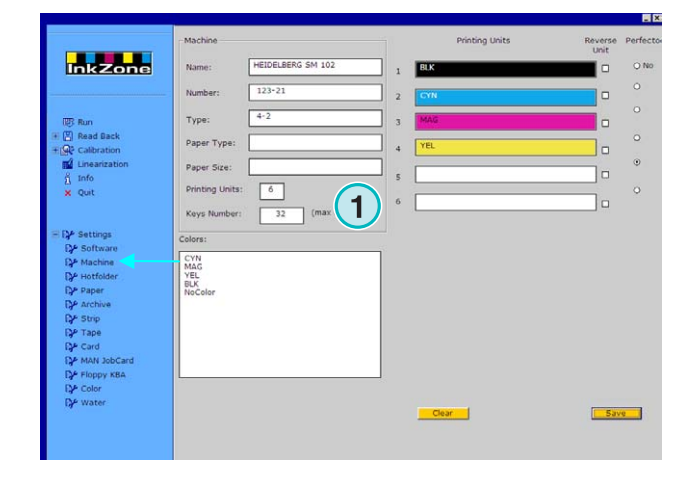

**Digital Information Ltd.** 

Las barras del panel de la derecha representan la secuencia de colores de la máquina de imprimir **(1)**. Arrastra y suelta cada uno de los colores desde el campo **(2)** a la sección de impresión **(1)**.

#### **Nota**

Si un cuerpo se dedica a una tinta plana, déjelo en blanco.

Si la prensa está equipada con un volteador de papel (Perfector) pulse en el cuerpo donde está ubicado **(3)**.

Si la prensa está equipada con unidades invertidas donde la posición de los tinteros está invertida, pulse sobre las unidades correspondientes **(4)**.

## **4.3.2 Ejemplo 1: 6 cuerpos**

Prensa con 6 cuerpos y un volteador, preparada para imprimir 4 más 2.

Cuerpos  $1$  a  $4$  = KCMY,

Cuerpo 5 = Negro

Cuerpo 6 = Tinta plana

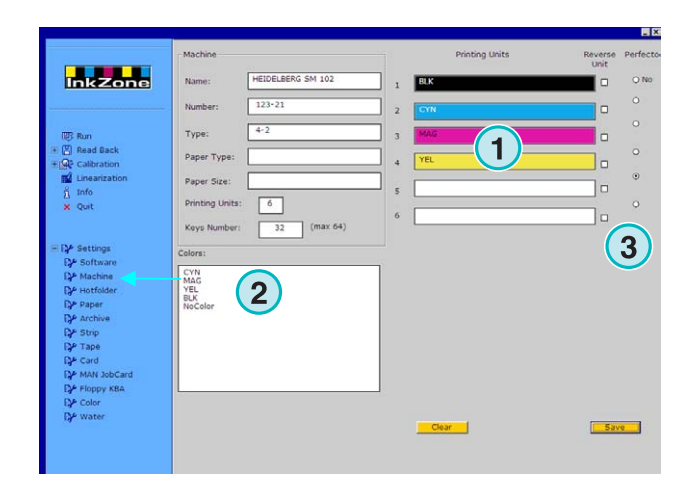

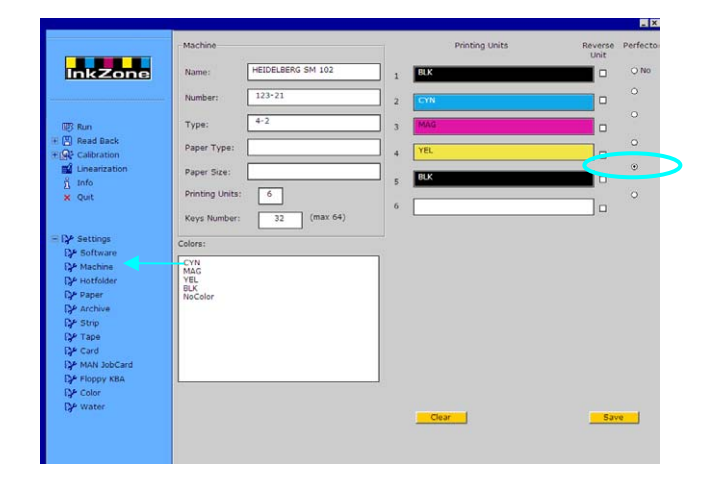

#### **4.3.3 Ejemplo 2: 10 cuerpos**

Prensa con 10 cuerpos y unidad de volteo para imprimir 5 más 5

Cuerpos  $1$  a  $4$  = KCMY,

Cuerpo  $5 =$ Tinta plana,

Cuerpos  $6$  a  $9$  = KCMY,

Cuerpo 10 = Tinta plana,

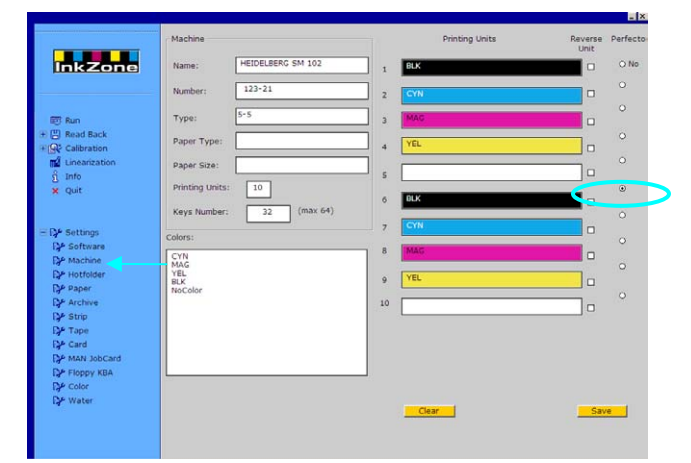

## **4.4 Menú Hotfolder**

#### **4.4.1 Parámetros comunes**

Abra el menú configuración y seleccione la tercera opción **(1)**. En esta ventana se configuran todos los parámetros relacionados con el modo automático "Hotfolder".

Active el modo "Hotfolder" aquí **(2)**.

Establezca un valor en segundos de actualización del menú de entrada **(3)**: de acuerdo con este intervalo la carpeta de entrada será comprobada a la espera de trabajo entrantes.

Seleccione una curva de calibración **(4)** adecuada para el papel utilizado.

## **4.4.2 Cara/Dorso en el modo Hotfolder**

El programa puede emparejar una cara con un dorso, dependiendo de la estructura del nombre del archivo.

Para hacer esto los nombre deben llevar indicadores de cara y dorso al final de su nombre.

Indicadores comunes para cara son: \_1A, \_2A, \_Front Indicadores comunes para dorso son: \_1B, \_2B, **Back** 

Este valor **(1)** es el tiempo máximo de espera para el dorso, lo que significa "cuánto tiempo debe esperar el programa para la llegada del dorso antes de que el trabajo sea tratado como de una sola cara".

Establezca la pauta indicadora para cara y dorso **(2)**. Una entrada válida sería F para Cara, y B para dorso. Añada o borre nuevas pautas con los botones **(3)**. Las pautas se mostrarán aquí **(4)**.

Seleccione desde esta caja desplegable **(5)** los indicadores de cara / dorso para su flujo de trabajo. Estos indicadores se introducen desde las pautas preestablecidas **(4)**.

#### **Nota**

Si la salida en modo Hotfolder consiste en trabajos de cara y dorso combinados en un solo archivo, es recomendable que la entrada sea de archivos CIP3 con la misma configuración.

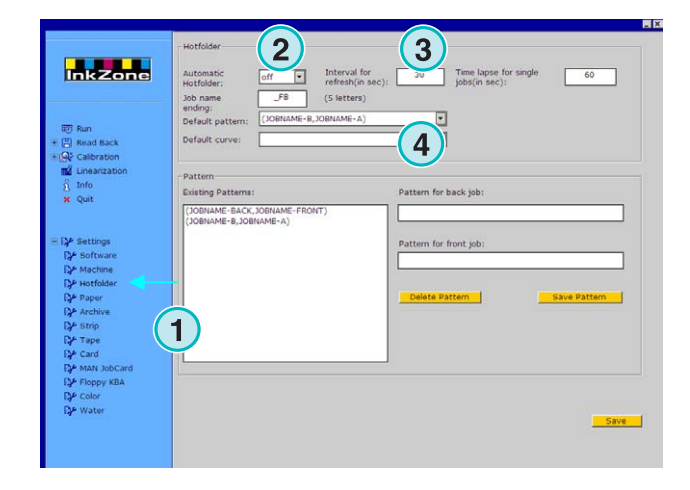

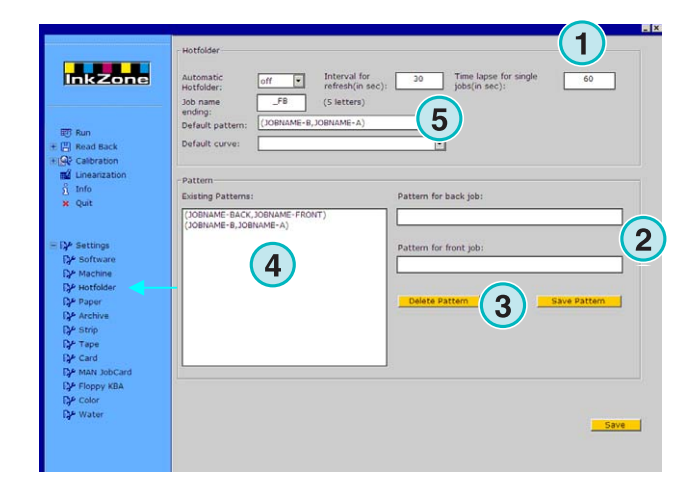

## **4.5 Menú papel**

#### **4.5.1 Definición del papel**

Seleccione la cuarta opción **(1)** para definir los tipos de papel más utilizados en la prensa.

Introduzca sus nombre aquí **(2)**.

#### **Nota**

Los nombre se utilizarán solamente con la ayuda de linearización.

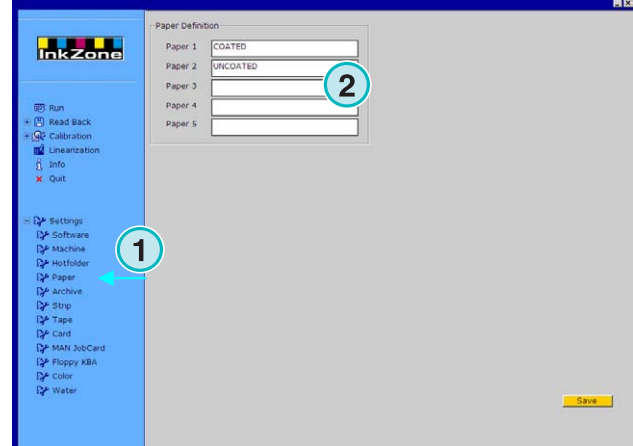

## **4.6 Menú Archivo**

#### **4.6.1 Organizar el archivo**

El archivo se organiza con una estructura en forma de árbol: los subdirectorios fuera del directorio raíz.

Los subdirectorios pueden ordenarse desde esta ventana.

Abra la ventana archivos seleccionándola desde el menú Configuración **(1)**. Todos los directorios disponibles se muestran aquí **(2)**.

- Añadir un nuevo archivo:
	- 1. Introduzca el nombre **(3)**
	- 2. Pulse el botón **(4)**
- Renombrar un archivo existente:
	- 1. Seleccione el archivo **(2)**
	- 2. Pulse el botón **(5)**
	- 3. Cambie el nombre del archivo **(3)**
- Borrar un archivo:
	- 1. Seleccione el archivo **(2)**
	- 2. Pulse el botón **(6)**

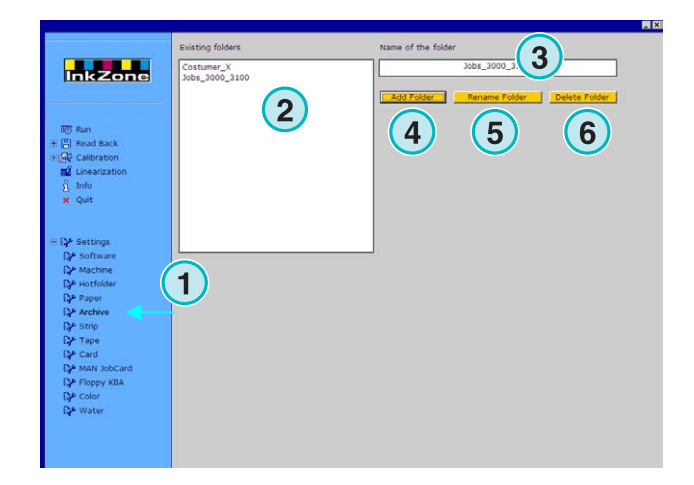

## **Digital Information Ltd.**

## **4.7 Menú Strip**

#### **4.7.1 Para qué se utiliza**

#### **Nota**

El menú Strip estará solamente disponible si la llave de licencia está habilitada para guardar en dispositivos magnéticos.

Algunas consolas de prensas antiguas (construidas a principios de los noventa) están equipadas con lectores de bandas magnéticas para recibir datos desde escáneres de planchas, etc. Algunas prensas típicas son: Akiyama, Komori, Mitsubishi, etc.

Estas consolas pueden integrarse en el flujo de trabajo con un emulador de banda magnética. Se conecta al programa con un interface serie RS232.

En estas consolas el cable conectado al lector de bandas magnéticas se desconecta y se conecta al emulador. Ahora la consola puede ser alimentada con preajustes directamente desde la red.

**(1)** PC con el programa instalado **(2)** Conexión Ethernet al emulador de bandas magnéticas **(3)** Consola/Prensa

A la derecha podemos ver una tarjeta de banda magnética.

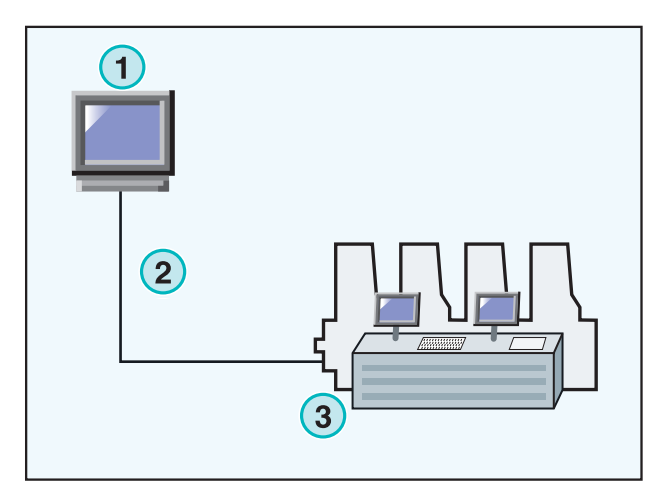

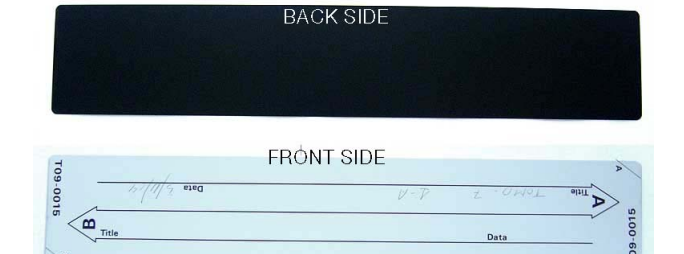

## **4.7.2 Parámetros de comunicación**

Desde el menú Configuración, abra el menú Strip **(1)**. Configura los parámetros de comunicación RS232 **(2)** de la siguiente manera:

- Baudrate = 9600
- Parity  $=$  No parity
- Stop bits  $= 1$
- Data bits  $= 8$
- Delay between bytes  $= 1$

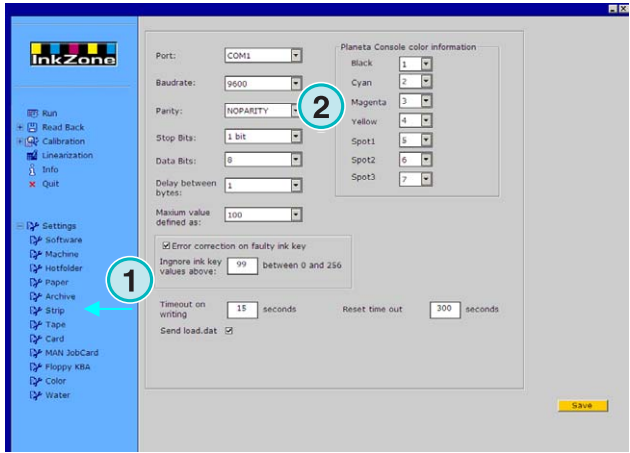

## **4.7.3 Valores de correderas máximos en la consola**

Normalmente, la abertura al 100% de una corredera corresponde al valor de 100 en la consola.

En algunas prensas la abertura 100% corresponde a valores de 256. Para poder calcular esta proporción cambie el valor en el campo **(2)** a 256.

#### **Nota**

Un indicador de este problema es cuando los valores enviados desde el programa al emulador son siempre muy bajos con un factor de reducción de alrededor de 2.5.

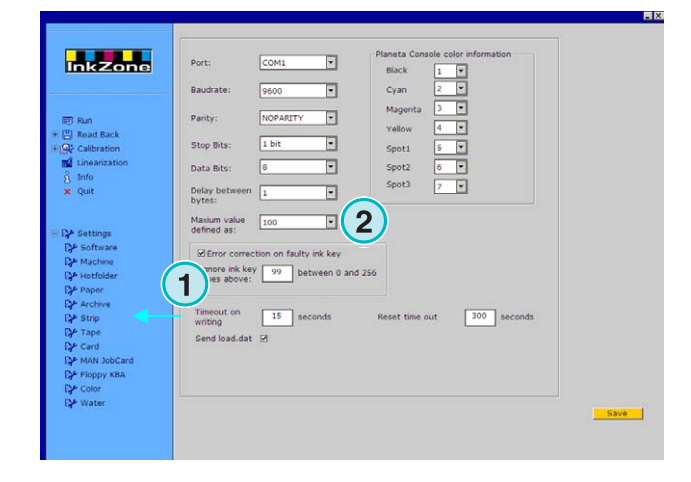

### **4.7.4 Recepción de valores de correderas erróneos**

Los valores de las correderas originados una vez terminada la impresión, se reutilizarán para reimpresión o para linearización.

Algunas veces puede pasar que uno de los motores de alguna corredera puede estar estropeado. Esta corredera puede dar un valor de 99 o más. En una consola que utilice valores de 256, la corredera puede dar un valor de 255 o más.

El programa puede configurarse para ignorar dichos valores de forma que pueda obtener una información más precisa para reimpresión y linearización.

Pulse en la casilla **(2)** e introduzca un valor de 99 o 254 dependiendo del sistema utilizado en la consola.

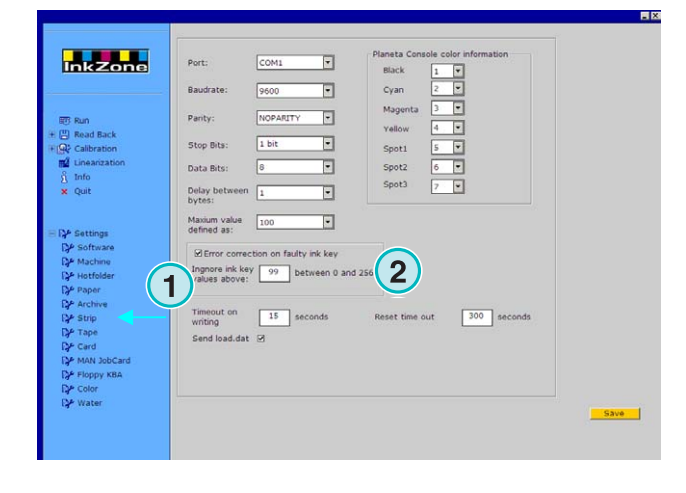

## **4.7.5 Enviar un código de programa con cada trabajo**

Activando la casilla **(2)**, se envía un código al emulador. Configure la espera para enviar dicho código **(3)** a 15 segundos.

#### **Nota**

Esta modalidad esta desactivada en el uso normal.

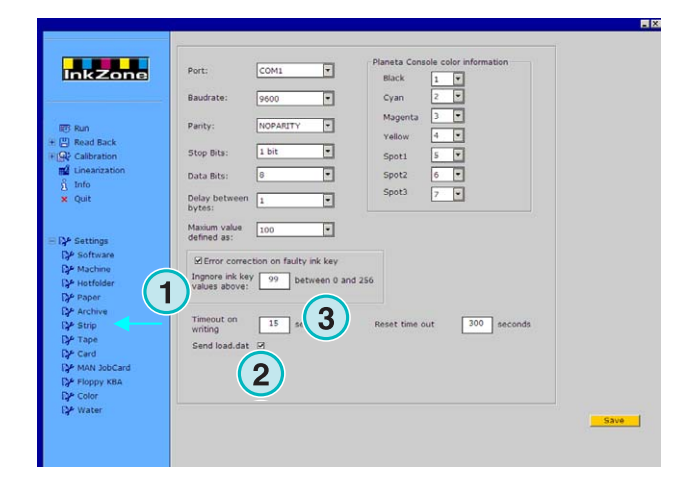

#### **4.7.6 Reinicializar puerto de comunicación**

Establezca el valor en segundos **(2)** antes de que se reinicialice el proceso de comunicación. Esto previene problemas en el ordenador local.

#### **Nota**

Introduzca valores por encima de 300.

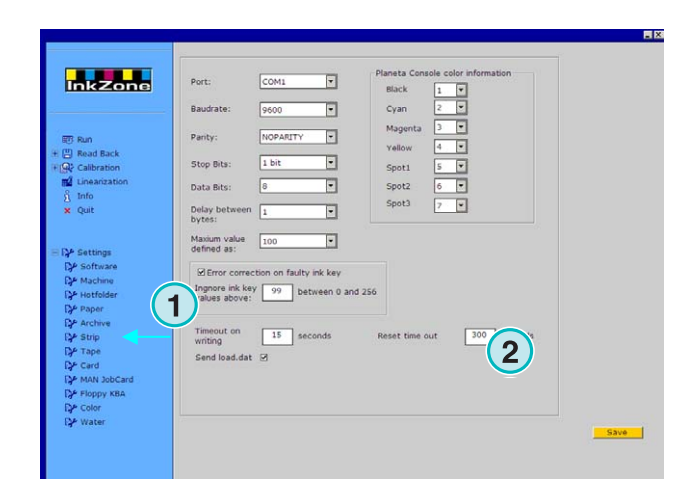

### **4.7.7 Información de color numérica para la consola**

En la consola los nombres de los colores recibidos se identifican por determinados números. Esta numeración puede asignarse para siete colores: los cuatro colores básicos negro, cyan, magenta y amarillo y tres tintas planas adicionales **(2)**.

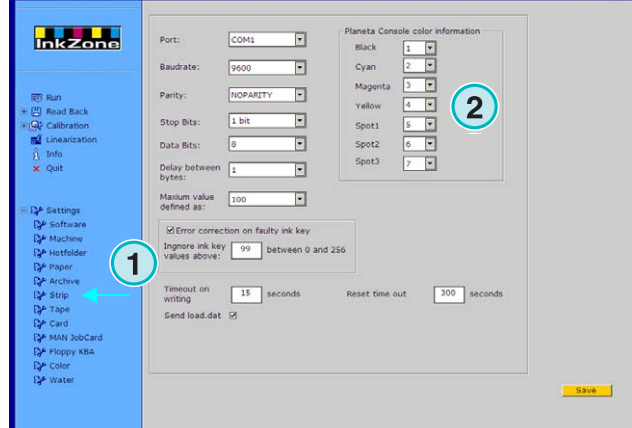

## **4.8 Menú Tape**

#### **4.8.1 Para qué se utiliza**

#### **Nota**

El menú Tape está solamente disponible si la licencia de la llave es la correcta para comunicarse con emuladores de dispositivos de cintas magnéticas.

Algunas prensas antiguas (fabricadas a comienzos de los noventa) están equipadas con dispositivos lectores de cintas magnéticas para la recepción de preajustes (calculados por un escáner de planchas). Una prensa típica con estas características es la Planeta Varimat con consola de Fuji.

Estas consolas pueden integrarse en el flujo de trabajo con un emulador de cinta magnética conectado al interface serie RS232.

En estas consolas, el lector de cintas magnéticas se desconecta y se conecta el emulador, pudiendo accederse directamente a la consola a través de la red.

#### **(1)** PC

- **(2)** Conexión Ethernet al emulador de cinta
- **(3)** Consola/Prensa

A la derecha podemos ver una cinta casette digital.

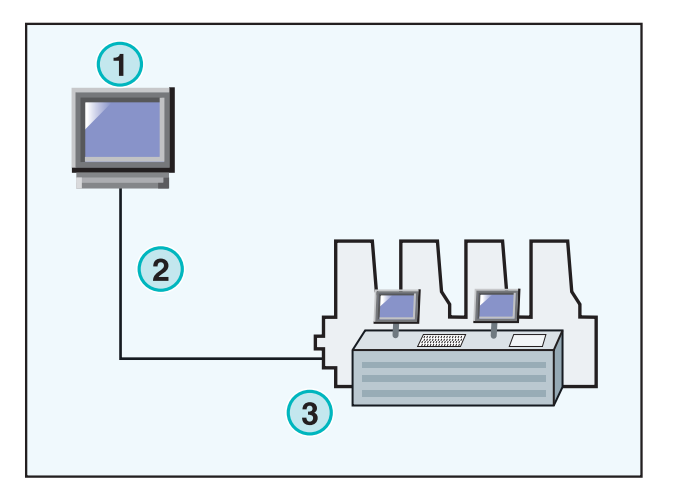

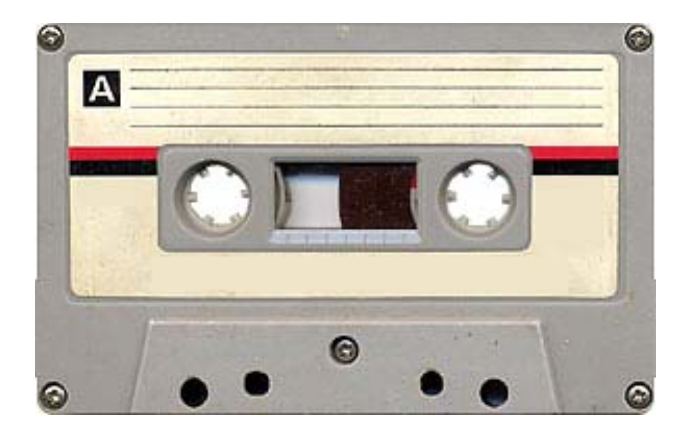

#### **4.8.2 Parámetros de comunicación**

Abra el panel de control Tape **(1)** seleccionándolo desde el menú Configuración.

Establezca los parámetros de comunicación RS232 **(2)** tal y como se muestra a continuación:

- $\bullet$  Baudrate = 9600
- Parity = No parity
- Stop bits  $= 1$
- Data bits  $= 8$
- Delay between bytes  $= 1$

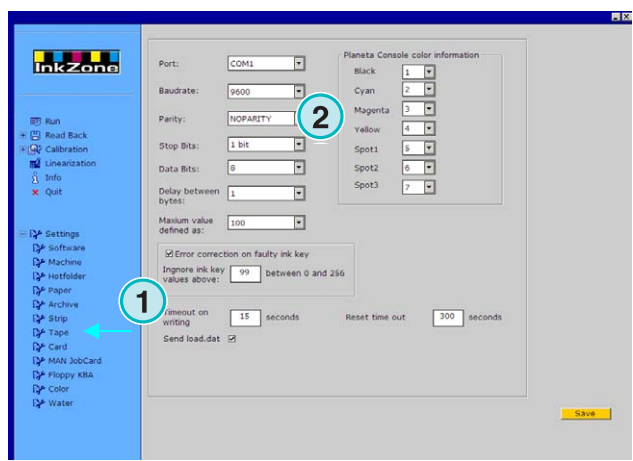

## **4.8.3 Valores de correderas máximos en la consola**

Normalmente, la abertura al 100% de una corredera corresponde al valor de 100 en la consola.

En algunas prensas la abertura 100% corresponde a valores de 256. Para poder calcular esta proporción cambie el valor en el campo **(2)** a 256.

#### **Nota**

Un indicador de este problema es cuando los valores enviados desde el programa al emulador son siempre muy bajos con un factor de reducción de alrededor de 2.5.

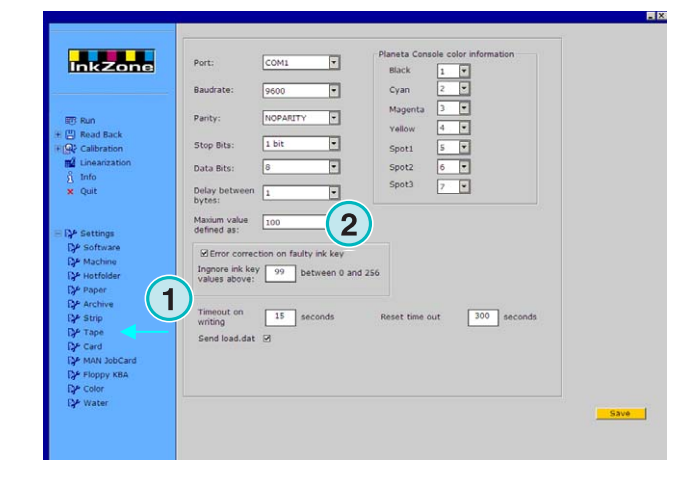

### **4.8.4 Recepción de valores de correderas erróneos**

Los valores de las correderas originados una vez terminada la impresión, se reutilizarán para reimpresión o para linearización.

Algunas veces puede pasar que uno de los motores de alguna corredera puede estar estropeado. Esta corredera puede dar un valor de 99 o más. En una consola que utilice valores de 256, la corredera puede dar un valor de 255 o más.

El programa puede configurarse para ignorar dichos valores de forma que pueda obtener una información más precisa para reimpresión y linearización.

Pulse en la casilla **(2)** e introduzca un valor de 99 o 254 dependiendo del sistema utilizado en la consola.

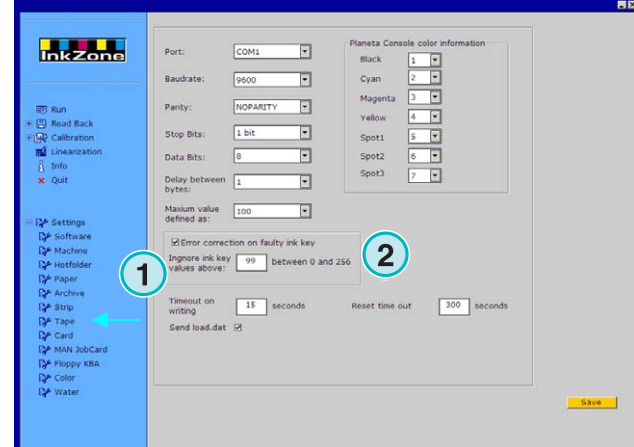

### **4.8.5 Enviar un código de programa con cada trabajo**

Activando la casilla **(2)**, se envía un código al emulador. Configure la espera para enviar dicho código **(3)** a 15 segundos.

#### **Nota**

Esta modalidad esta desactivada en el uso normal

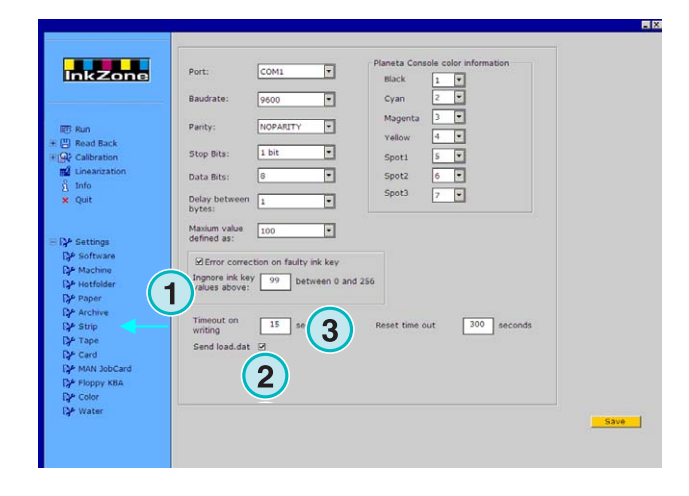

### **4.8.6 Reinicializar el puerto de comunicación**

Establezca el valor en segundos **(2)** antes de que se reinicialice el proceso de comunicación. Esto previene problemas en el ordenador local.

#### **Nota**

Introduzca valores por encima de 300.

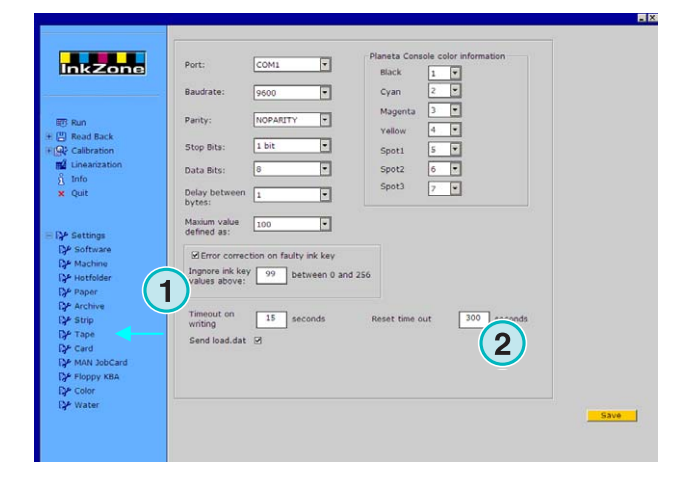

### **4.8.7 Información de color numérica para la consola**

En la consola los nombres de los colores recibidos se identifican por determinados números. Esta numeración puede asignarse para siete colores: los cuatro colores básicos negro, cyan, magenta y amarillo y tres tintas planas adicionales.

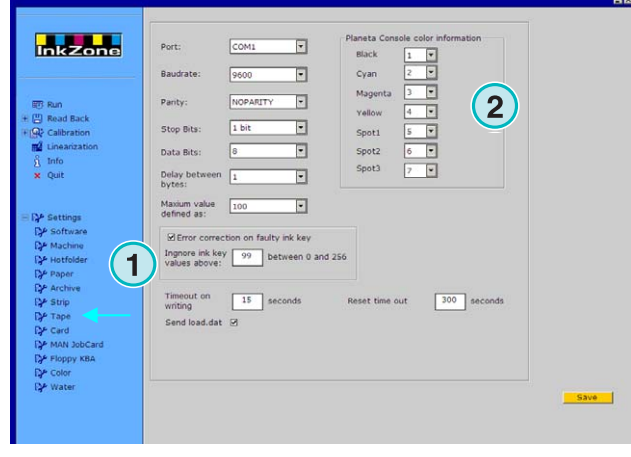

## **Digital Information Ltd.**

## **4.9 Menú Card**

#### **4.9.1 Para qué se utiliza**

#### **Nota**

El menú Card solamente estará disponible si la llave de licencia esta activada para enviar información a un emulador de tarjetas flash o "job card".

En las consolas Heidelberg CP2000, CP1.02, CP1.03 y CP1.04 se utilizan tarjetas "flash" para leer la información de pretintaje, mientras que en muchas consolas MAN Roland se utilizan tarjetas chip.

En estas consolas se inserta un emulador de tarjeta en el lector sustituyendo a la tarjeta. El emulador se conecta a la red Ethernet a través del protocolo TCP/IP.

- **(1)** PC con el programa
- **(2)** Conexión Ethernet al emulador de tarjeta
- **(3)** Consola/Prensa

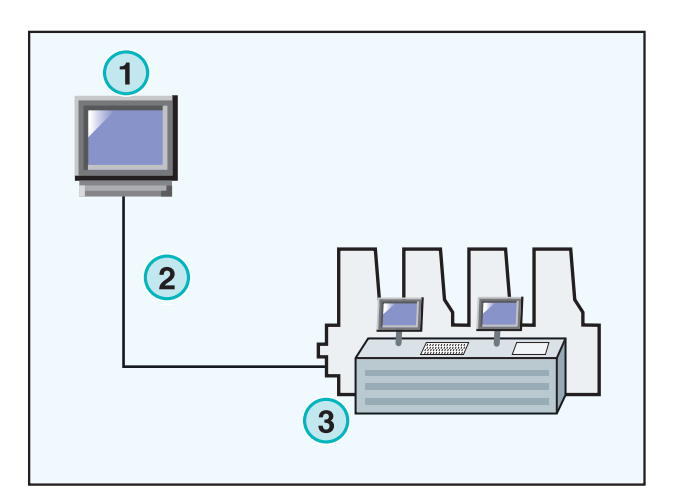

## **4.9.2 Parámetros de comunicación**

Abra este panel seleccionándolo desde el menú Configuración **(1)**.

Introduzca le dirección IP y el número del puerto aquí **(2)**.

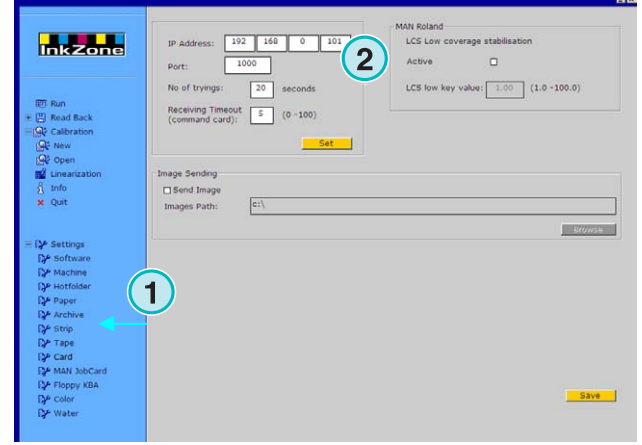

## **4.9.3 Parámetros de comunicación adicionales**

Esta función intenta prevenir los fallos de transmisión en caso de problemas de comunicación. Introduzca un valor de cuántas veces el programa debe intentar enviar la información **(2)** y durante cuanto tiempo debe continuar haciéndolo **(3)**.

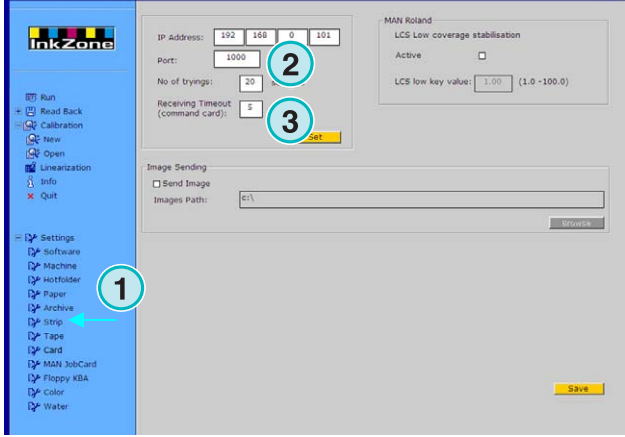

## **4.9.4 Enviar una imagen de previsualización**

Con esta casilla **(2)** activada, se enviará una imagen de previsualización de cada trabajo a una carpeta. Selección la ruta de la carpeta aquí **(3)**.

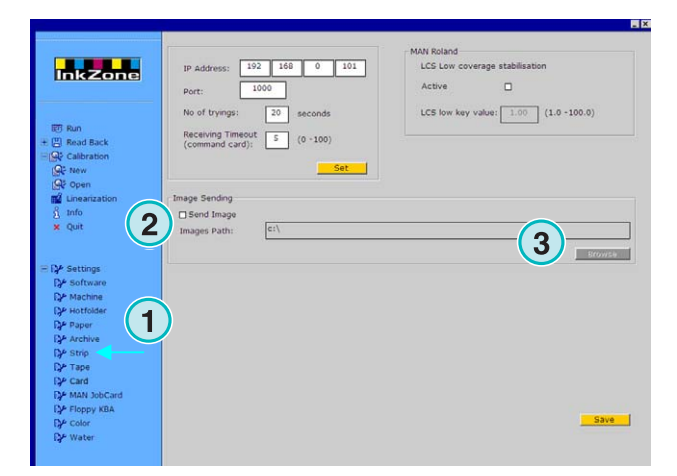

## **4.9.5 Parámetros LCS en consolas MAN Roland**

Las consolas MAN Roland pueden trabajar con un modo de pretintaje llamado LCS. Se utiliza para trabajos con un nivel de tinta muy bajo. Esta función puede activarse pulsando en esta casilla **(2)**. Seleccione la abertura mínima de corredera **(3)** cuando se active el modo LCS.

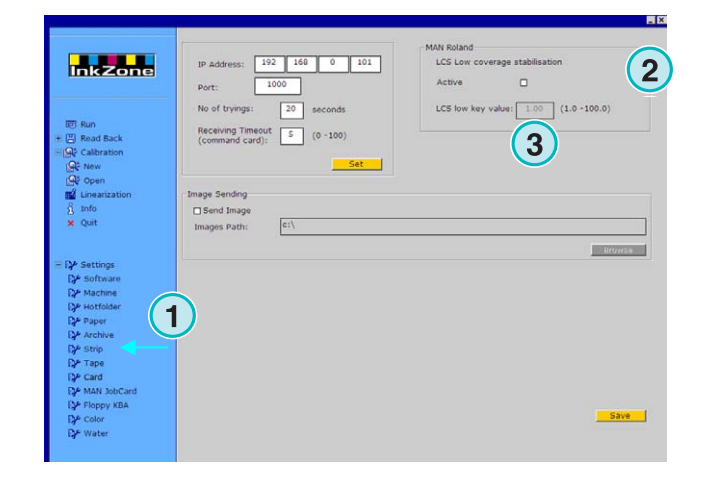

## **4.10 Menú MAN Jobcard**

#### **4.10.1 Para qué se utiliza**

#### **Nota**:

Este menú está solamente disponible para llaves de licencia preparadas para enviar pretintajes a lectores de tarjetas Job Card de MAN.

El programa puede enviar la información a lectores de tarjetas Job Card de MAN conectadas a través de un puerto serie RS232 con el ordenador. El lector de tarjetas Job Card puede estar ubicado "offline" o en la consola de la prensa como en una conexión "online".

#### **Conexión online**

- **(1)** PC con el programa
- **(2)** Conexión con el lector de tarjetas Job Card

**(3)** Consola/Prensa

## **4.10.2 Parámetros de comunicación**

Abra el panel de control MAN Jobcard desde el menú **(1)**. Seleccione la opción y abra el panel de control.

Seleccione el puerto de comunicación donde está instalado el lector de tarjetas Job Card de MAN **(2)**.

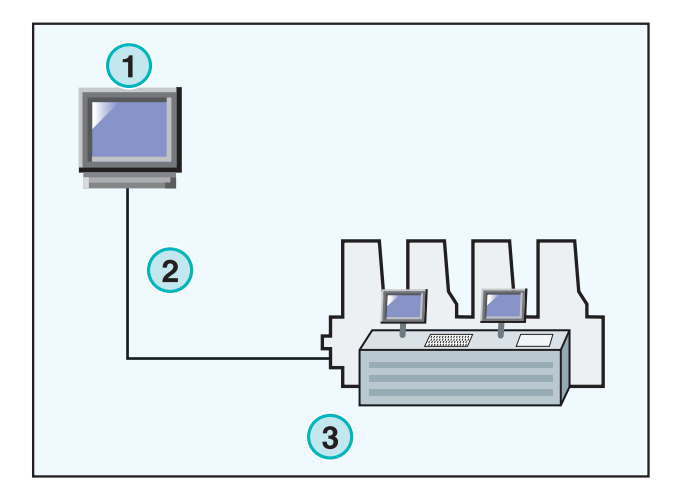

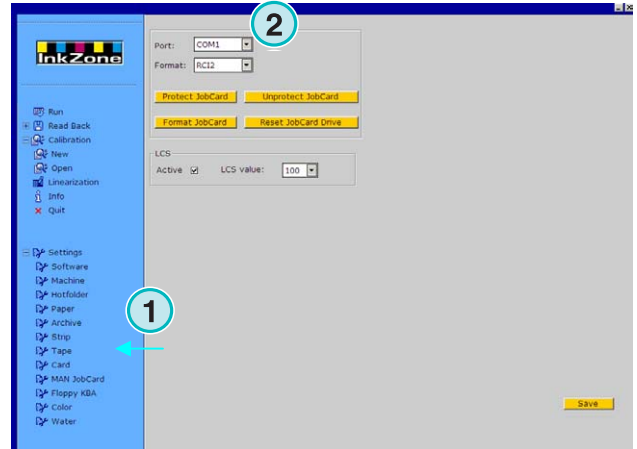

## **4.10.3 Formato de pretintaje**

Seleccione entre cuatro formatos **(2)**:

1.) RCI1

Información de correderas.

2.) RCI2

Información de correderas. Formato estándar para la mayoría de consolas MAN.

3.) RCI3

Información de correderas.

4.) EPS

Información de cobertura de tinta.

#### **Nota**

Al utilizar el formato EPS, el programa ignorará la calibración. Todas las correcciones se realizarán desde la consola.

## **4.10.4 Baja cobertura de tinta con salida RCI**

Las consolas MAN Roland utilizan el modo LCS con trabajos de bajo consumo de tinta.

El modo LCS sólo se puede activar **(3)** al seleccionar el formato RCI desde esta casilla **(2)**. Cuando el modo LCS está activo, seleccione la abertura mínima de corredera desde esta lista **(4)**.

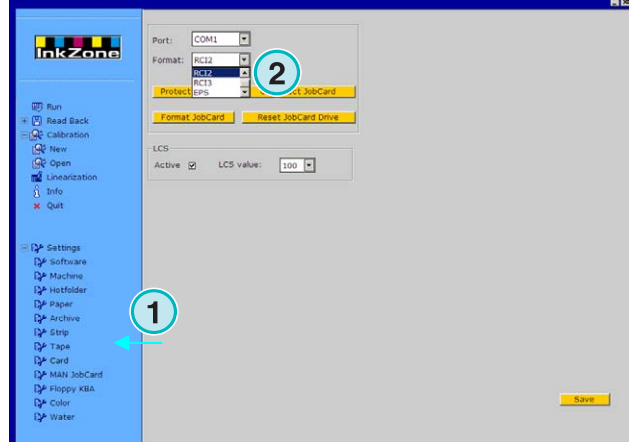

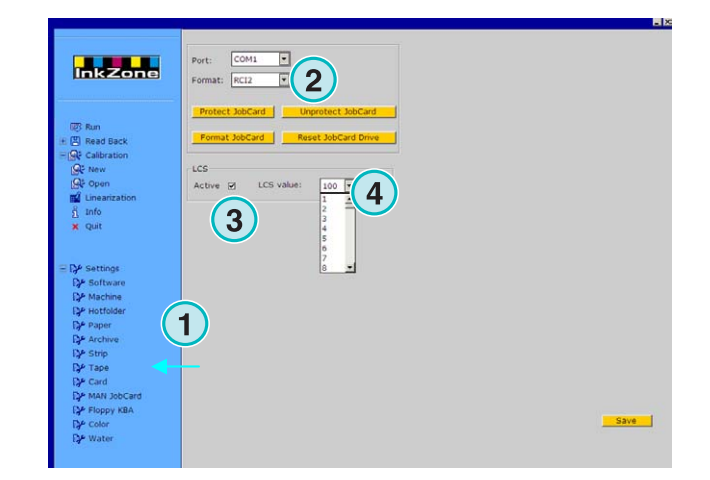

## **4.10.5 Baja cobertura de tinta con formato EPS**

Cuando el formato EPS está seleccionado **(2)**, se pude seleccionar un valor de corrección para trabajos de bajo consumo de tinta **(3)**. El valor 0 no produce ningún cambio. El valor más alto 5 produce los mayores cambios.

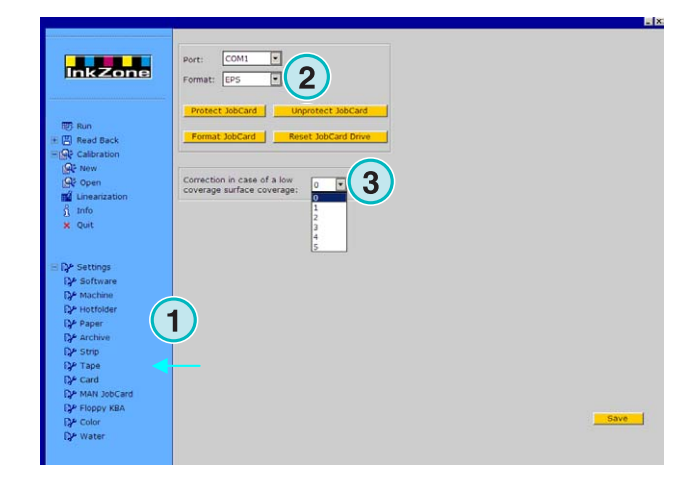

### **4.10.6 Funciones Job card**

Puede aplicar los siguientes parámetros:

- **(2)** Protección contra escritura
- **(3)** Deshabilitar protección contra escritura.
- **(4)** Formatear la job card
- **(5)** Reinicializar el lector job card

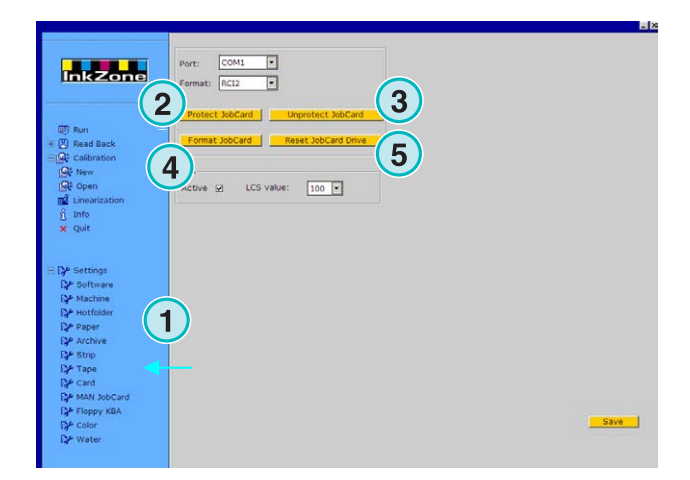

## **4.11 Menú KBA E-Floppy**

#### **4.11.1 Cómo se utiliza**

#### **Nota**

Este menú se encontrará solamente disponible si la llave de licencia está habilitada para KBA E-Floppy.

Para permitir una conexión online con consolas KBA se emula a un dispositivo floppy 3.5".

En la consola, el cable de conexión al lector floppy 3,5" se desenchufa y se conecta al emulador. Ahora la consola puede recibir la información de preajuste directamente desde el ordenador.

- **(1)** PC con el programa
- **(2)** Conexión Ethernet al emulador E-Floppy
- **(3)** Consola/Prensa

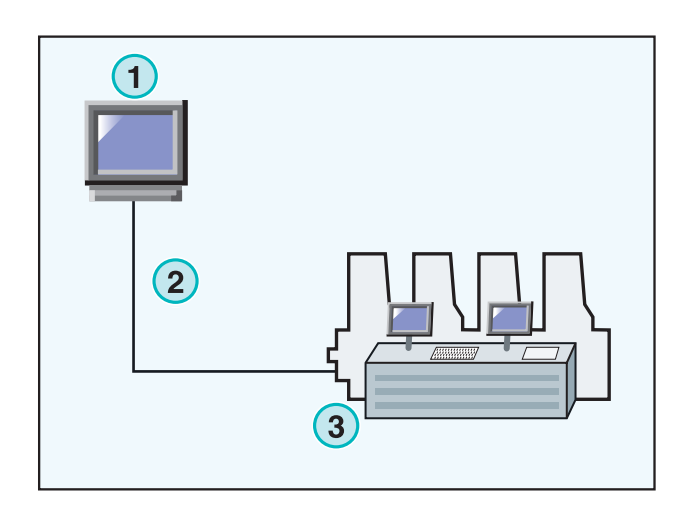

## **4.11.2 Parámetros de comunicación**

Seleccione desde el menú **(1)** para abrir el panel de control.

Introduzca la dirección IP y el número de **(2)** del emulador E-Floppy.

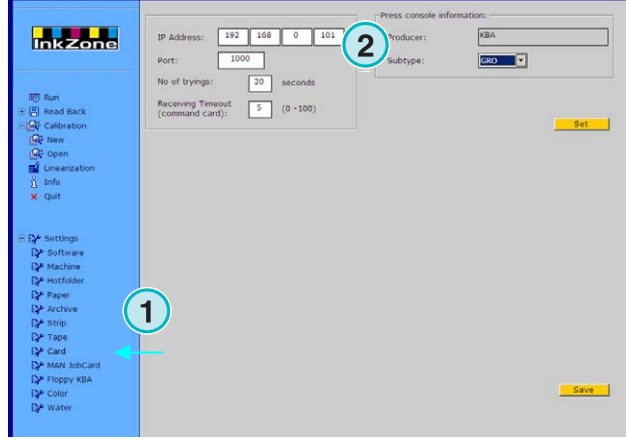

### **4.11.3 Parámetros de comunicación adicionales**

Introduzca un valor **(2)** de cuantas veces debe el programa intentar enviar la información y durante cuanto tiempo debe reintentarlo **(3)**.

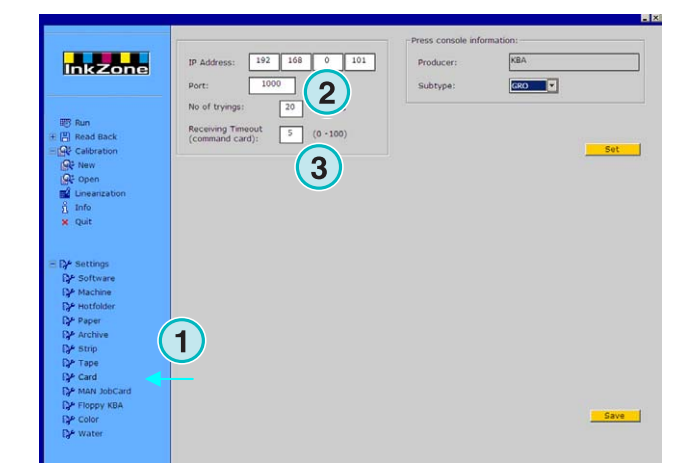

### **4.11.4 Formato de consola**

Seleccione un formato de consola COL o GRO **(2)**.

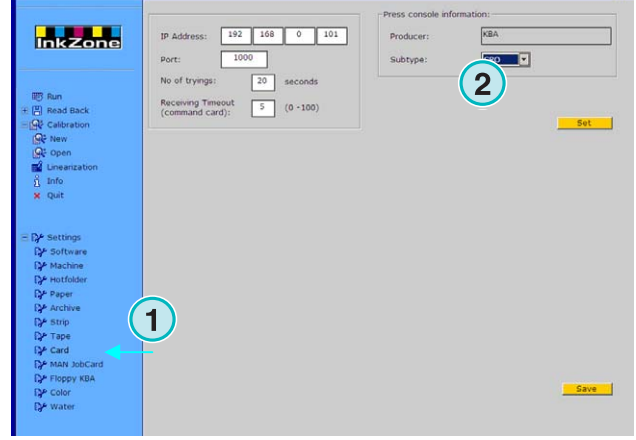

## **4.12 Menú Color**

#### **4.12.1 Parámetros comunes**

#### **Nota**

El menú color solamente está disponible si el formato de salida acepta esta característica.

Seleccione el panel de control Color **(1)** desde el menú Configuración.

En algunas consolas los nombres de los colores recibidos se identifican con números específicos. La numeración puede asignarse a doce colores: los cuatro básicos negro, cyan, magenta y amarillo, y ocho tintas planas adicionales.

En algunas prensas puede establecerse un valor de tomador de tinta para cada color **(3)**.

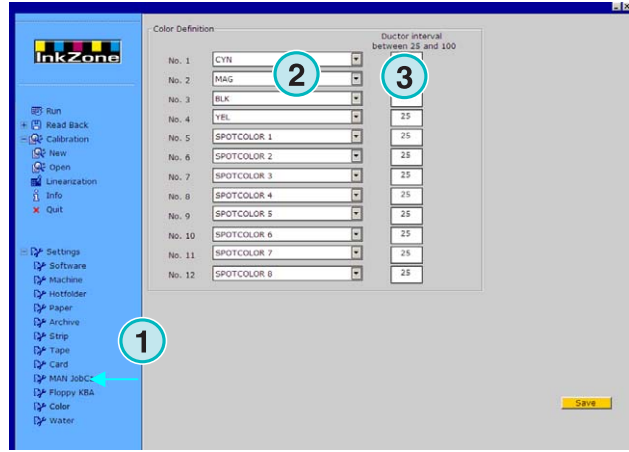

## **4.13 Menú Agua**

#### **4.13.1 Parámetros comunes**

#### **Nota**

El menú Agua está solamente disponible si el formato de salida soporta esta característica.

En varias consolas el valor del agua en la prensa puede controlarse con un valor numérico. Puede establecerse dicho valor para cada cuerpo de forma independiente **(2)**.

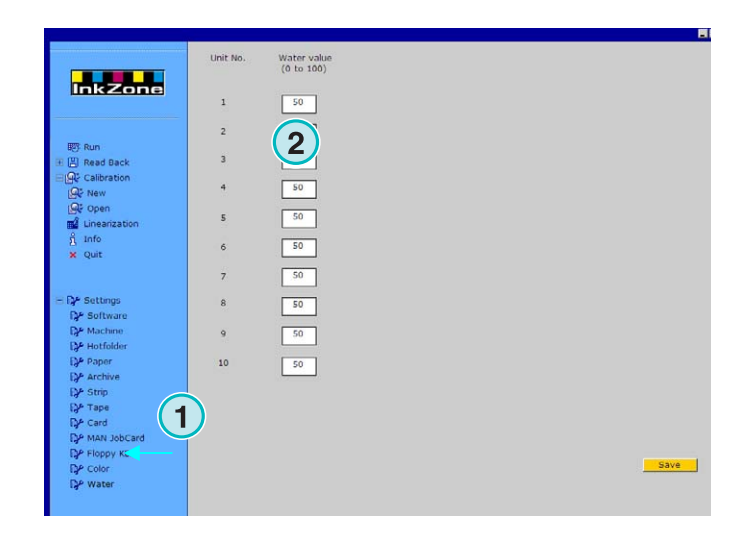

## **5 Curvas de calibración**

## **5.1 Concepto**

#### **5.1.1 Visión general**

El programa utiliza curvas de calibración internas para optimizar los valores de preajuste para diferentes papeles y tintas. Estos valores ajustan las correderas y del tomador de tinta de la prensa.

Un conjunto de curvas de calibración ya está definido para los colores de cuatricromía cyan, magenta, amarillo y negro además de tintas planas para cada cuerpo de la prensa.

Las curvas de calibración pueden crearse utilizando el ayudante de linearización, o por un ajuste manual. Puede crear tantas curvas como prefiera.

#### **5.1.2 Acceso a las curvas**

Abra el panel de control Calibración **(1)**.

Están disponibles dos opciones: crear una nueva calibración **(2)** o ajustar una calibración ya existente **(3)**.

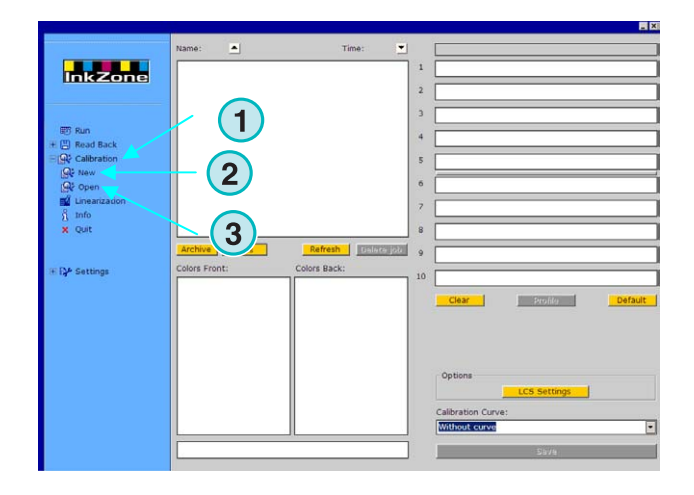

## **5.1.3 Calibrar colores o cuerpos de impresión**

Puede crearse una calibración para unos colores particulares o para los cuerpos de impresión.

## **Digital Information Ltd.**

Seleccione aquí **(1)** el tipo de calibración.

Tome por ejemplo un trabajo CMYK con cara y dorso impreso en una prensa de diez colores: La calibración seleccionada como "colores" afectará de la misma forma a los colores de la cara como los del dorso.

Seleccione cada curva pulsando su correspondiente botón Un conjunto de curvas puede consistir en hasta 12 curvas individuales.

#### **Nota**:

La calibración aplicada a los colores es más común que la aplicadas a los cuerpos de impresión.

Calibración aplicada a cuerpos de impresión. Seleccione los cuerpos **(2)** donde se aplicarán las curvas.

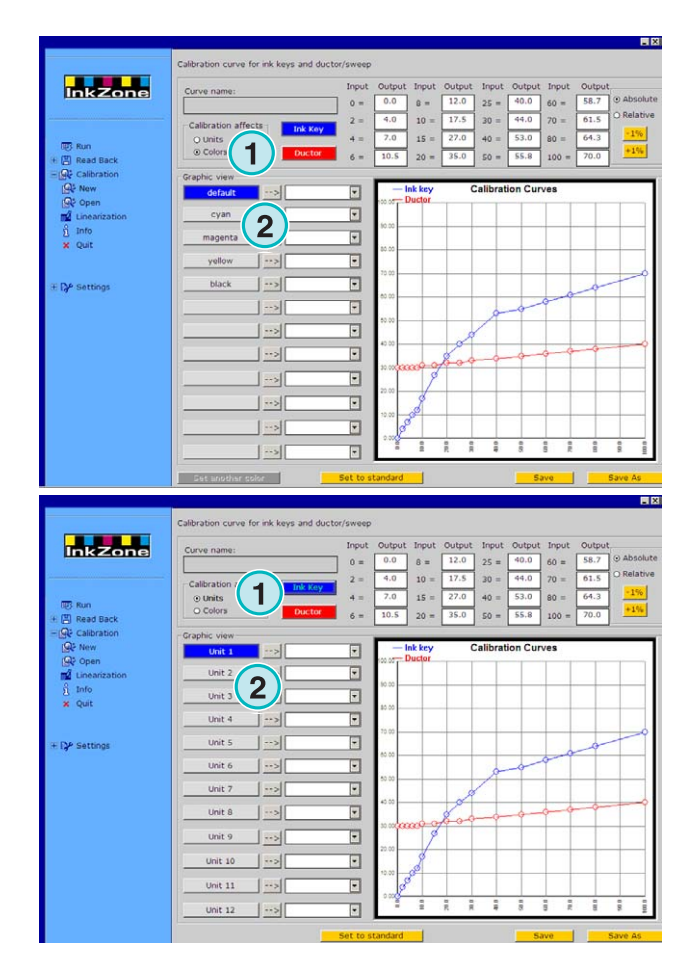

## **5.1.4 Curvas de correderas (ink key) / Curvas de tomador (ductor)**

Seleccione con estos dos botones **(1)** si la curva es para aplicarla a las correderas (curva mostrada de color azul) **(2)**, o para el tomador de tinta (curva mostrada de color rojo) **(3)**.

Al seleccionar la curva para correderas **(1)**, el botón **(4)** de los colores o cuerpos activos se mostrará en color azul.

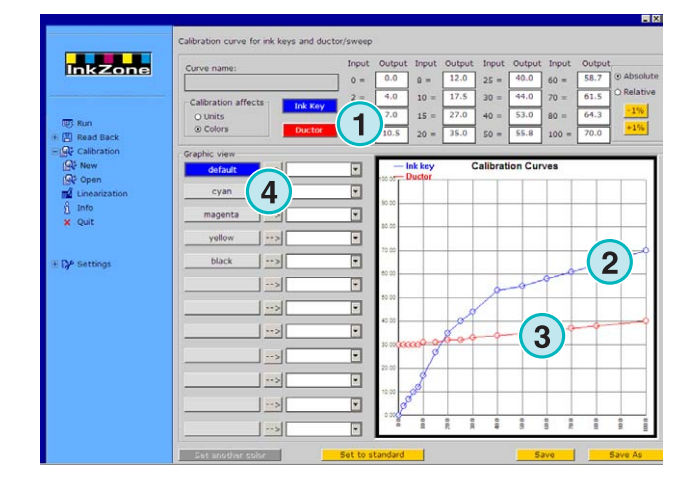

Al seleccionar una curva de tomador de tinta, el botón del color o cuerpo activo se mostrará en color rojo **(4)**.

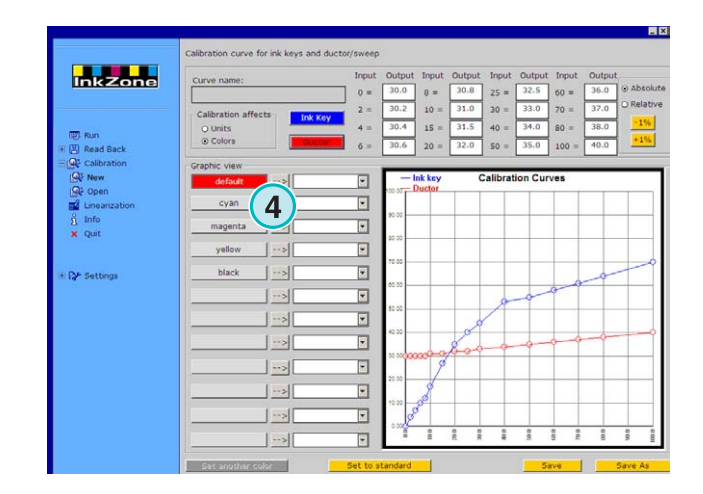

## **5.1.5 Manejo de tintas planas durante la exportación**

Durante la exportación al formato de pretintaje el programa busca las tintas planas en el trabajo. Estos contextos son posibles:

- 1.) El trabajo no tiene tintas planas: El programa lo exporta sin ningún mensaje.
- 2.) El trabajo contiene una tinta plana que está definida en la curva de calibración: El programa exporta el trabajo. A la tinta plana se le aplica la curva de calibración. No aparece ningún mensaje.
- 3.) El trabajo contiene una tinta plana que no está definida en las curvas de calibración: Durante la exportación el programa detectará que no hay calibración para dicha tinta y mostrará el siguiente mensaje **(1)** para alertar al usuario.

El usuario puede utilizar la curva por defecto pulsando afirmativamente, o asignar la tinta sin calibración a otra calibración pulsando [ NO ].

Al seleccionar la segunda opción, aparecerá una nueva ventana **(2)**. Una la tinta plana a una calibración predefinida **(3)**.

#### **Nota**

Recomendamos añadir a cada conjunto de curvas tres diferentes curvas para cada tinta plana; una para alta, otra para media y otra para baja cobertura. El operador podrá decidir así que conjunto se adecuará mejor a la tinta plana.

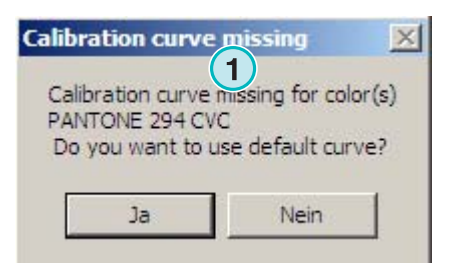

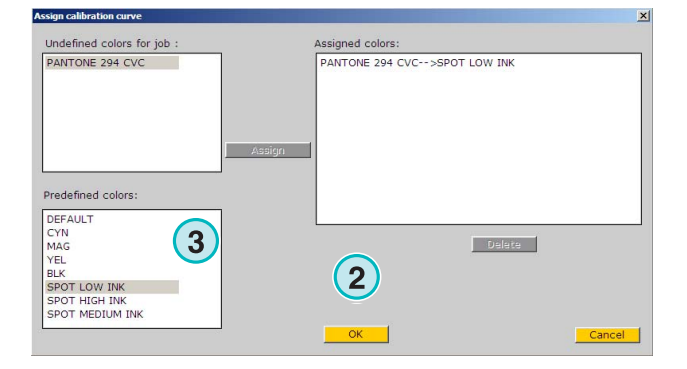

## **5.2 Trabajar con las curvas**

#### **5.2.1 Añadir una nueva curva**

Pulse el menú **(1)** para obtener una curva básica.

Si el tipo de curva seleccionado es "colores", se mostrarán los colores de cuatricromía. Además de una curva "por defecto".

Si el tipo de curva seleccionado es "cuerpos", se mostrarán un conjunto de curvas para las unidades 1 a 12.

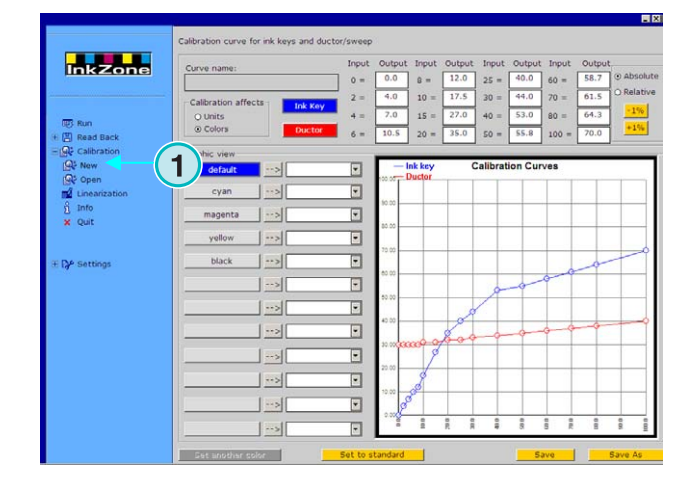

### **5.2.2 Añadir un color a la curva**

Para añadir una tinta plana a la curva, seleccione uno de los botones libres **(1)**. Ahora pulse el botón **(2)** para añadir un nombre de campo **(3)**.

#### **Nota**

Todos los colores de todos los trabajos del directorio de entrada se mostrarán en este listado **(4)**.

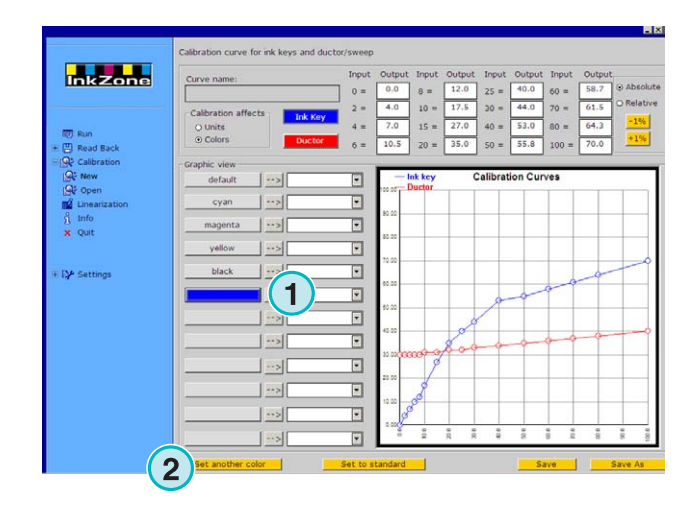

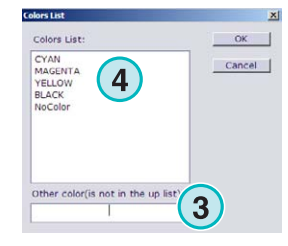

#### **5.2.3 Ajustar la forma de la curva**

Existen tres formas diferentes de cambiar la forma de la curva:

- Cambiar el valor de una posición determinada aquí **(1)**.
- Cambiar la forma arrastrando los puntos de la curva arriba o abajo **(2)**.
- Pulsar los botones **(3)** para incrementar o disminuir por porcentaje. Dependiendo del botón seleccionado **(4)**, los cambios afectarán a una posición relativa (relativo) o a incrementos fijos (absoluta).

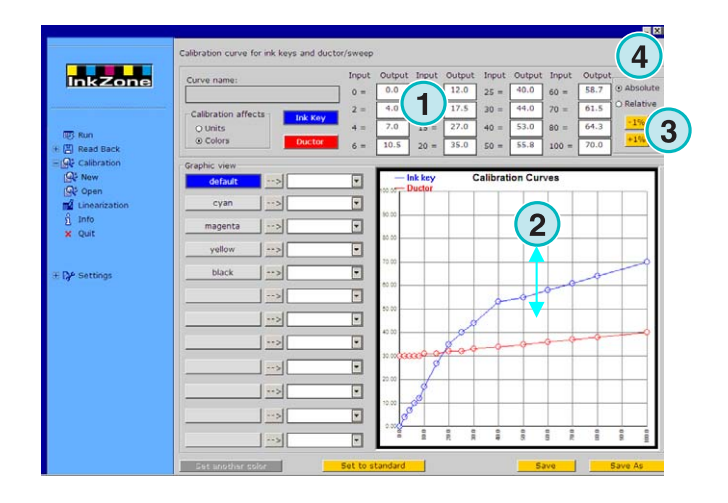

#### **5.2.4 Copiar los valores de un color a otro**

Seleccione un botón de curva **(1)** de la parte izquierda del panel. Abra la lista desplegable de su derecha y seleccione el color de destino **(2)**. Pulse sobre la flecha **(3)** para transferir los valores a la curva de destino.

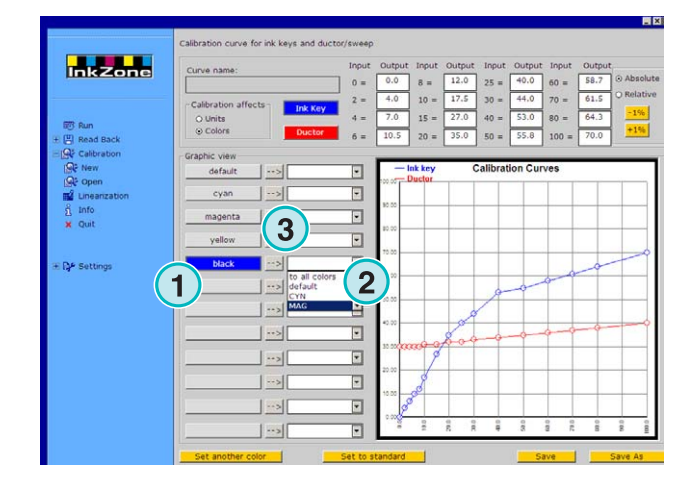

## **5.2.5 Abrir una curva de calibración existente**

Abrir una curva de calibración existente pulsando sobre la segunda opción del menú **(1)**. Seleccione la curva de calibración desde la venta mostrada **(2)**.

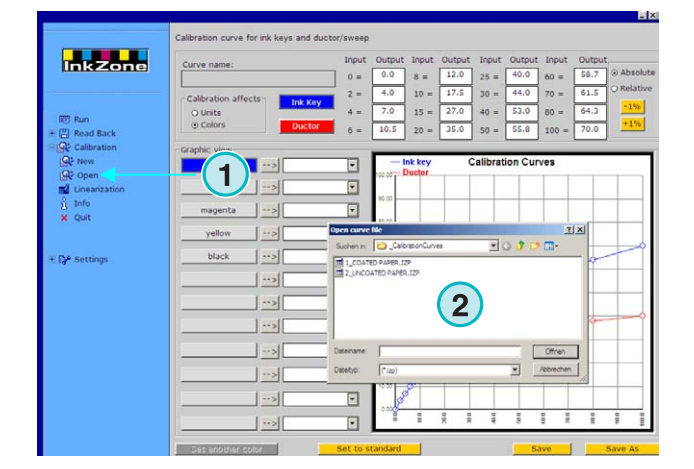

## **5.2.6 Guardar una curva de calibración**

Guarda los cambios pulsando el botón **(1)**. Para guardar los cambios en un nuevo conjunto de curvas, pulse el botón **(2)**.

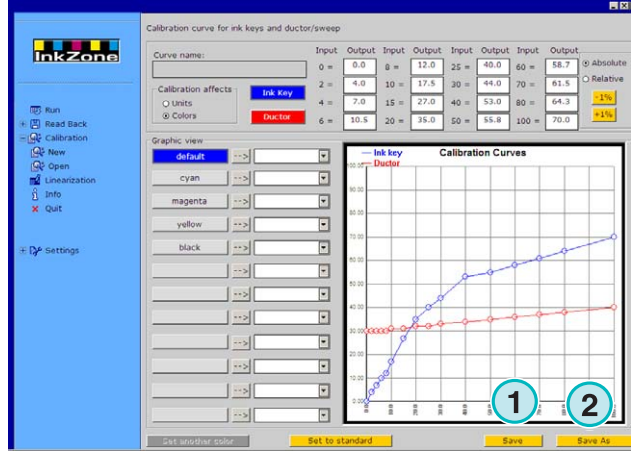

## **6 Ayudante de Linearización**

## **6.1 Concepto**

### **6.1.1 Vista general**

El ayudante de linearización guía al usuario en el ajuste y creación de curvas de calibración.

Para utilizar esta herramienta, los valores de los trabajos ya impresos tienen que haberse guardado en el programa. Son necesarios dos pasos:

- 1.) Guardar los valores de las correderas desde la consola al dispositivo de grabación o al emulador. Si se utilizan valores de tintaje (no de correderas) la información ya está almacenada en el sistema.
- 2.) Pulse el botón Recuperar **(1)** y seleccione la opción **(2)** para alimentar de información al ayudante.

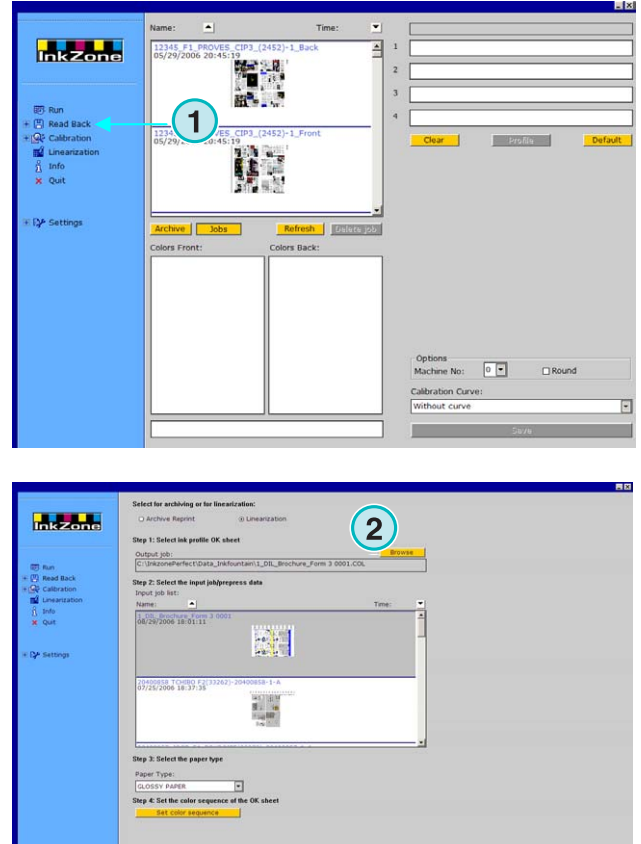

## **6.1.2 Utilizar el ayudante**

Seleccione el ayudante de linearización desde la sección de menú. Seleccione el tipo de papel desde este desplegable **(1)**. Pulse el botón **(2)** para continuar.

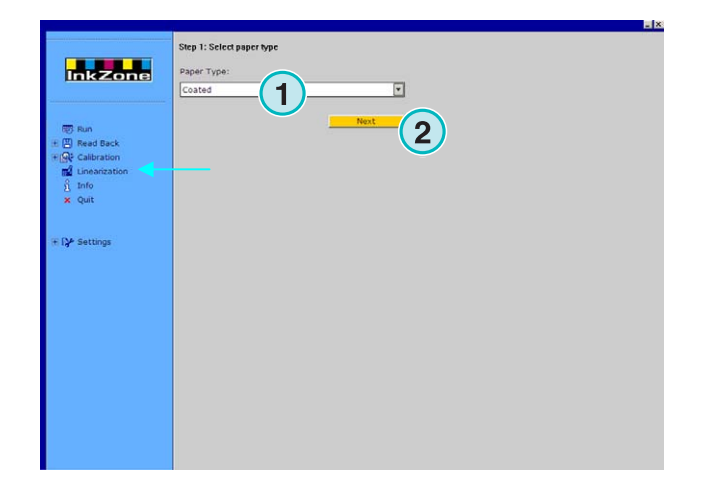

Seleccione los trabajos apropiados del listado **(1)**. Selecciónelos todos a la vez pulsando el botón **(2)**, o selecciónelos individualmente con el ratón.

Continúe con el botón **(5)**.

Funciones adicionales:

- Borrar trabajos seleccionados **(3)**
- Deseleccionar todos los trabajos **(4)**

Aparecerá una nueva ventana. Seleccione el archivo de calibración que quiere optimizar.

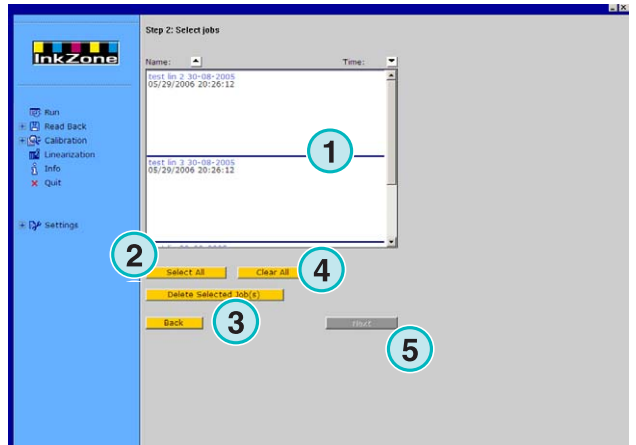

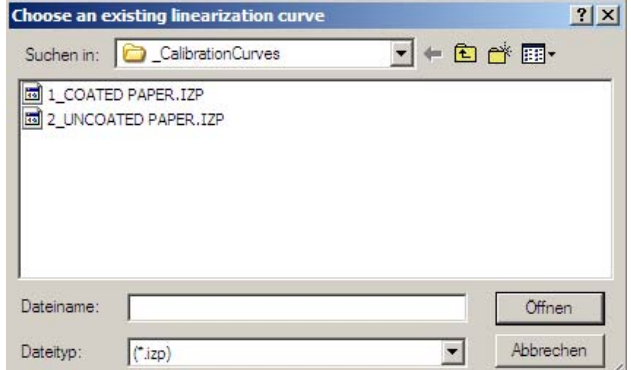

## **Digital Information Ltd.**

La ventana muestra la vieja y la nueva curva de calibración. La nueva curva se calcula utilizando la información del archivo de preimpresión comparada con la información de obertura de correderas de la máquina. Cada color puede ser analizado y ajustado independientemente.

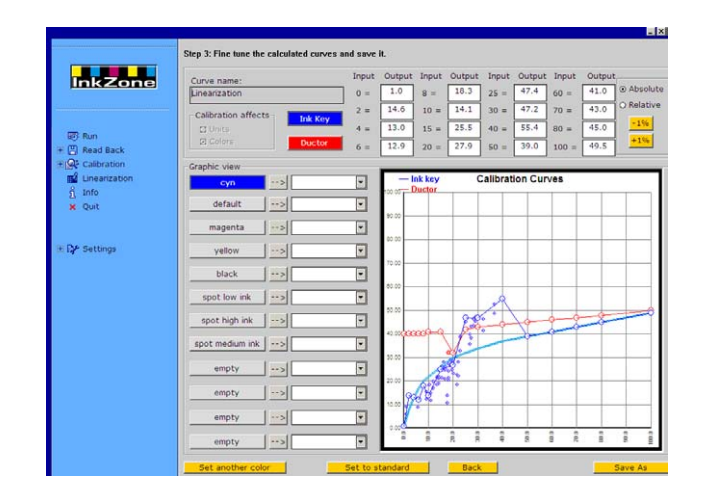

Interprete el diagrama del siguiente modo:

- **(1)** Eje X = Información de preimpresión
- **(2)** Eje Y = valor aplicado a la corredera
- **(3)** Línea azul = curva de calibración original seleccionada el en anterior paso
- **(4)** Línea azul delgada = nueva curva calculada
- **(5)** Lina roja delgada = curva del tomador
- **(6)** Puntos morados = representan una combinación del valor calculado en preimpresión (eje X) y el valor final de impresión (eje Y).

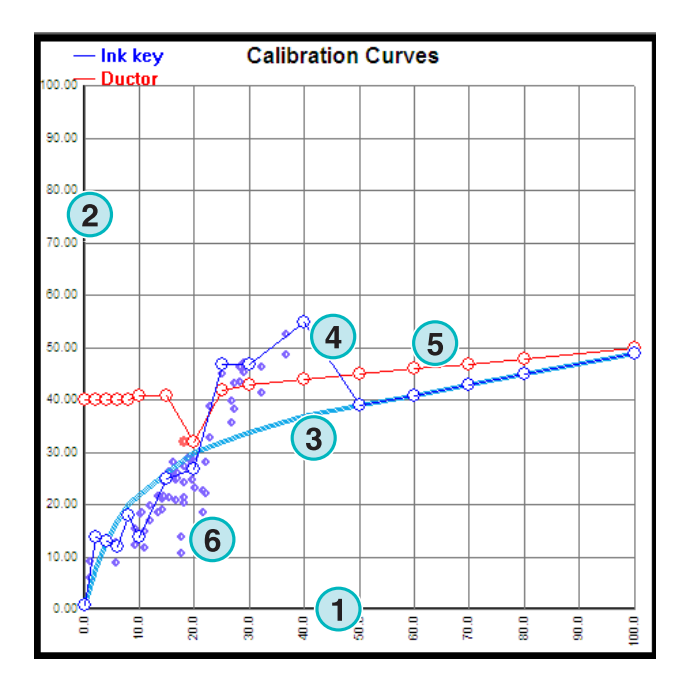

Ajuste la curva siguiendo el siguiente criterio:

- suavice la curva
- dibuje la curva por la parte más baja de los puntos morados
- ignore los puntos incoherentes **(1)**
- si la línea de los puntos morados termina, ajuste la curva de forma que continúe creciendo de forma regular **(2)**
- dibuje la curva roja del tomador de tinta de forma creciente regular **(3)**

Guarde las nuevas curvas.

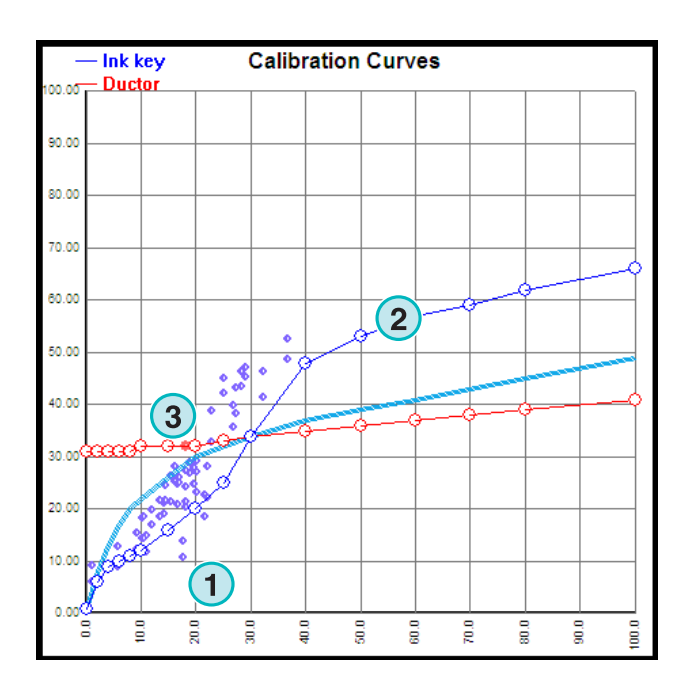

## **7 Consolas MAN**

## **7.1 Flujo de trabajo**

Las consolas de MAN Roland están equipadas normalmente con un lector de tarjetas Jobcard para recibir los pretintajes. Las conexiones del programa con la consola pueden hacerse de forma "online" o "offline"

## **7.2 Comunicación Online**

En la consola de la prensa el lector de tarjetas Jobcard se conecta a un multiplexor. El multiplexor se conecta a la consola y al ordenador donde está instalado el programa.

La consola lee el preajuste desde la tarjeta Job card introducida en el lector Job Card donde se ha guardado la información desde el programa.

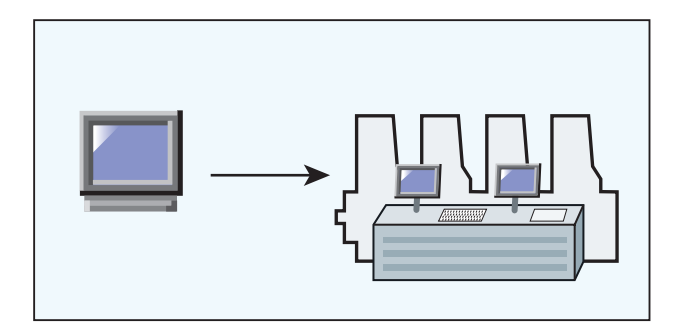

#### **7.2.1 Formatos de archivo**

Los formatos de los archivos hacen referencia a la cobertura de tinta o a la información de correderas.

#### **Cobertura de tinta**

RCI1, RCI2, RCI3 El formato estándar es el RCI2

#### **Correderas**

Formato EPS

### **7.2.2 Condiciones**

La consola debe estar equipada con un lector de tarjetas Job Card.

## **7.3 Comunicación Offline**

El dispositivo Jobcard se conecta con una conexión serie al ordenador donde está instalado el programa. El programa guardará el preajuste de tinteros en la tarjeta Job Card para diferentes máquinas.

En sentido contrario, el programa lee la tarjeta Job Card con la información de correderas del trabajo ya impreso, para almacenar dicho trabajo en el ordenador para su posible reimpresión.

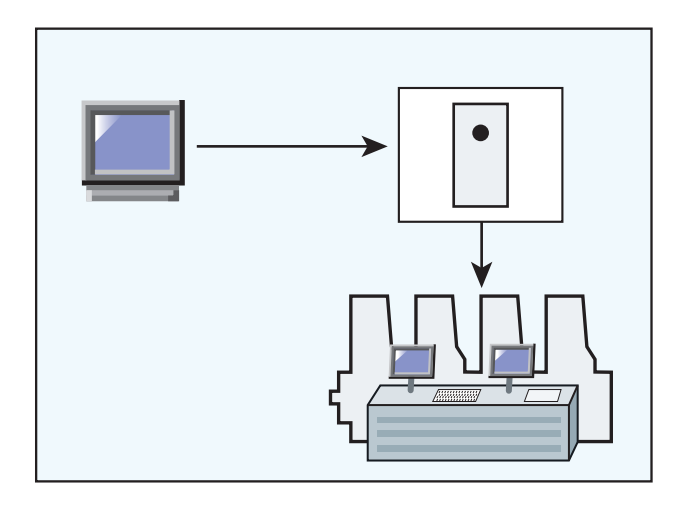

## **7.3.1 Formato de archivo**

Los formatos de los archivos hacen referencia a la cobertura de tinta o a la información de correderas.

#### **Cobertura de tinta**

RCI1, RCI2, RCI3 El formato estándar es RCI2

#### **Correderas**

Formato EPS

## **7.3.2 Condiciones**

La consola debe estar equipada con un lector de tarjetas Job Card.

## **7.4 Leer y escribir el preajuste en la consola**

En la consola se leerán y guardarán los preajustes siguiendo los pasos de operación normales.

## **8 Ryobi**

## **8.1 Flujo de trabajo**

La consola Ryobi está normalmente equipada con una disquetera floppy 3,5" para recibir el pretintaje.

Algunas consolas están preparadas para una conexión online a través de Ethernet (toda las equipadas con una tarjeta Ethernet).

La conexión desde el programa a la consola puede configurarse de forma "offline" o "online".

## **8.2 Comunicación Online**

El preajuste de tinta se enviará de forma online a través de la conexión Ethernet. La consola leerá la información desde una carpeta compartida en la red.

![](_page_58_Picture_9.jpeg)

#### **8.2.1 Formatos**

Los archivos se guardan en formato de cobertura de tinta o de información de correderas.

#### **Cobertura de tinta**

Formato DEM

#### **Correderas**

Formato MCN

## **8.2.2 Condiciones**

La consola debe estar equipada con una tarjeta de red Ethernet.

## **8.3 Comunicación Offline**

El preajuste de tinteros se copia en un disquete 3,5" y es leído en la consola a través de su disquetera.

## **8.3.1 Formatos**

Los archivos se guardan en formato de cobertura de tinta o de información de correderas.

#### **Cobertura de tinta**

Formato DEM

#### **Correderas**

Formato MCN

#### **8.3.2 Condiciones**

La consola debe estar equipada con una disquetera para disquetes de 3,5".

## **8.4 Leer y guardar los preajustes en la consola**

En la consola, lea y guarde los preajustes siguiendo los pasos normales de operación, tanto para los disquetes como para los trabajos depositados en una carpeta compartida en la red.

## **8.5 Configuración de la red**

Lea el manual de instrucciones "Ryobi Networking".

## **9 Heidelberg**

## **9.1 Flujo de trabajo**

La consola Heidelberg está equipada normalmente con un lector de tarjetas Flash Card para recibir los preajustes. La conexión desde el programa a la consola se configurará de forma Online.

## **9.2 Online – Emulador de JobCard**

En la consola se introduce el emulador de tarjetas dentro del lector conectado a través de TCP/IP. El programa puede enviar la información directamente al emulador, desde donde la consola puede leer la información.

A la inversa, el programa puede leer y guardar la información de las correderas de un trabajo ya impreso, para su posterior reimpresión.

#### **9.2.1 Formatos**

La información se guarda como obertura de correderas.

#### **Correderas**

Formato CPC

### **9.2.2 Condiciones**

La consola debe estar equipara con un lector de tarjetas Flash Card.

## **9.3 Leer y guardar los preajustes en la consola**

En la consola, lea y guarde los preajustes siguiendo los pasos normales de operación.

## **9.4 Instalación de un emulador de Flashcard**

Ver el manual "Heidelberg Networking".

## **10 KBA**

## **10.1 Flujo de trabajo**

La consola KBA está equipada normalmente con una disquetera de 3,5" para recibir los preajustes.

## **10.2 Comunicación Offline**

El preajuste se copia en un disquete de 3,5" y es leído por la consola a través de su disquetera.

![](_page_62_Figure_7.jpeg)

#### **10.2.1 Formatos**

La información se guarda como abertura de correderas.

#### **Correderas**

Formatos COL o GRO

### **10.2.2 Condiciones**

La consola debe estar equipada con una disquetera 3,5"

## **10.3 Leer y guardar el preajuste en la consola**

En la consola, lea y guarde los preajustes siguiendo los pasos normales de operación para disqueteras.

## **11 Komori**

## **11.1 Flujo de trabajo**

Las consolas Komori funcionan con sistemas basados en MS-DOS y están equipadas normalmente con disqueteras para recibir los preajustes.

Las nuevas consolas funcionan con versiones 98 o superiores de Windows y están equipadas con tarjetas de red Ethernet.

La conexión con la consola puede hacerse de forma Offline o Online.

## **11.2 Comunicación Offline**

El preajuste se copia en un disquete de 3,5" y es leído por la disquetera de la consola.

![](_page_64_Figure_9.jpeg)

### **11.2.1 Formatos**

La información se guarda como abertura de correderas.

#### **Correderas**

Formato PQ0

## **11.2.2 Condiciones**

La consola debe estar equipara con una disquetera de 3,5.

## **11.3 Comunicación Online**

La información de preajuste llega a través de la red Ethernet. La consola lee la información desde una carpeta compartida en la red.

![](_page_65_Figure_4.jpeg)

## **11.3.1 Formatos**

La información se guarda como abertura de correderas

#### **Correderas**

Formato PQ0

## **11.3.2 Condiciones**

La consola debe estar equipada con una tarjeta de red Ethernet.

## **11.4 Leer y guardar los preajustes en la consola**

En la consola lea y guarde los preajustes siguiendo los pasos habituales para las operaciones de lectura y escritura desde un disquete.

## **11.5 Configurar la red Komori**

Ver el manual "Komori Networking".